**Deployment Guide Jan-2017 rev. a**

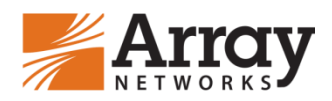

**Array Networks eCloud Plug-in User Guide for VMware vRealize Orchestrator (vRO)**

# **Table of Contents**

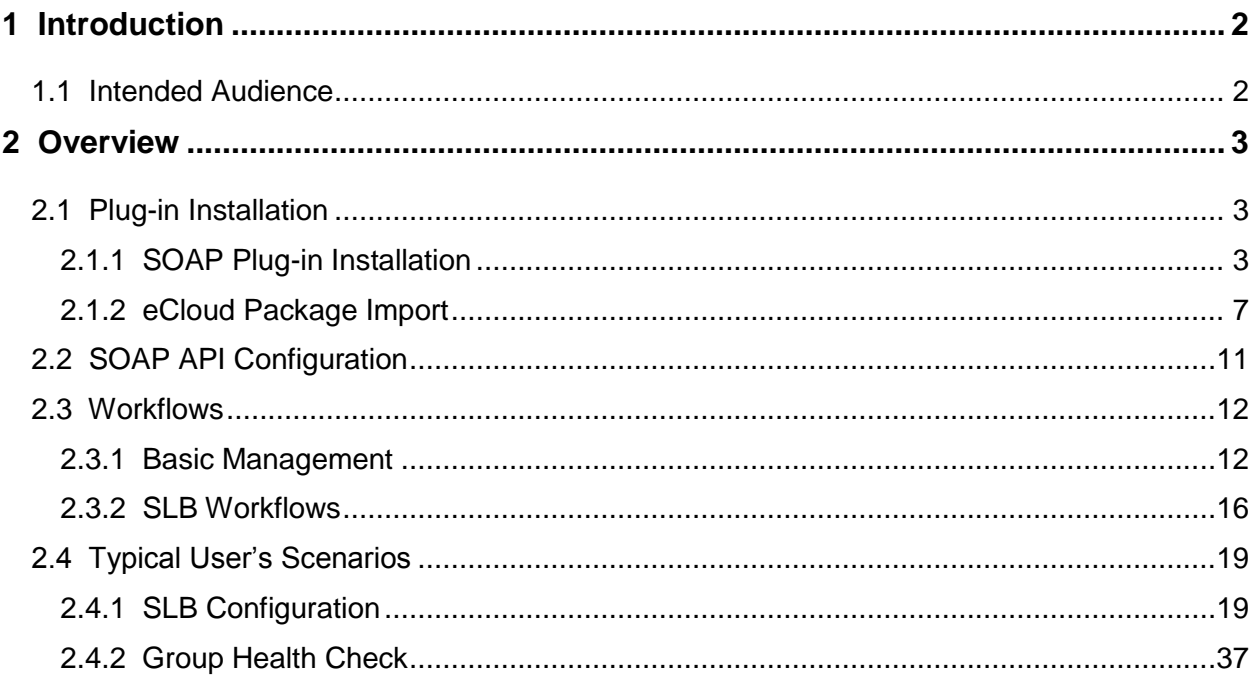

## <span id="page-2-0"></span>**1 Introduction**

This guide provides information and instructions about installing the eCloud™ plug-in and configuring eCloud workflows on the VMware vRealize Orchestrator.

## <span id="page-2-1"></span>**1.1 Intended Audience**

This guide is intended for datacenter administrators using the VMware vRealize Orchestrator for automated services. It assumes you are familiar with the VMware vRealize environment and APV/vAPV configurations and terminology.

## <span id="page-3-0"></span>**2 Overview**

The eCloud plug-in is an APV/vAPV plug-in for the VMware vRealize Orchestrator. It allows you to manage APV/vAPV services by providing interaction between the vRealize Orchestrator and APV/vAPV products.

It provides a workflow package for users to perform common tasks on APV/vAPV. Users can also use them to build workflows for their own requirements.

## <span id="page-3-1"></span>**2.1 Plug-in Installation**

The installation includes two steps: VMware vRealize Orchestrator SOAP plug-in installation and workflow package import.

**Note**: This guide is based on the VMware vRealize Orchestrator 5.1.1.

You can login and download the VMware vRealize Orchestrator SOAP plug-in 1.0.3 from:

[https://my.vmware.com/group/vmware/get](https://my.vmware.com/group/vmware/get-download?downloadGroup=VCO_SOAP_PLUGIN_103)[download?downloadGroup=VCO\\_SOAP\\_PLUGIN\\_103](https://my.vmware.com/group/vmware/get-download?downloadGroup=VCO_SOAP_PLUGIN_103)

<span id="page-3-2"></span>You can get a copy of Array Networks eCloud package from Array Support.

#### **2.1.1 SOAP Plug-in Installation**

1. Log into the VMware vRealize Orchestrator Configuration Interface at [https://localhost:8283](https://localhost:8283/) or [http://localhost:8282.](http://localhost:8282/)

**Note:** Read VMware vRealize Orchestrator Server configuration documentation for more details.

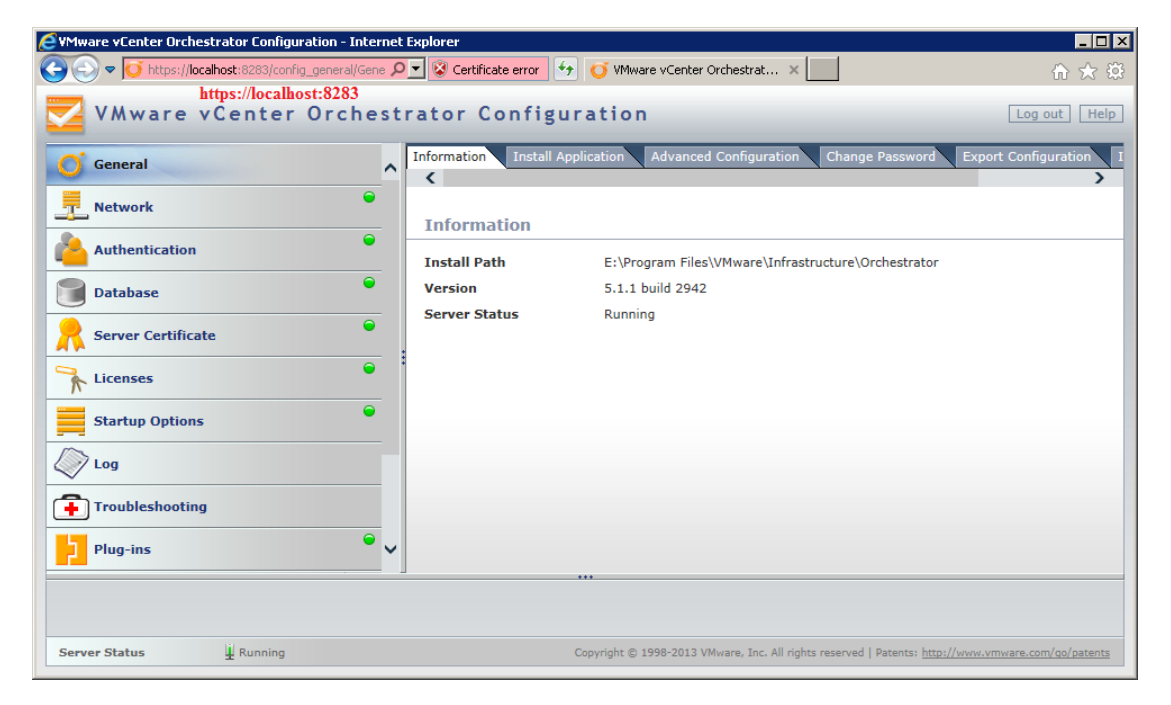

*Figure 2-1 Log into the VMware vRealize Orchestrator Configuration Interface*

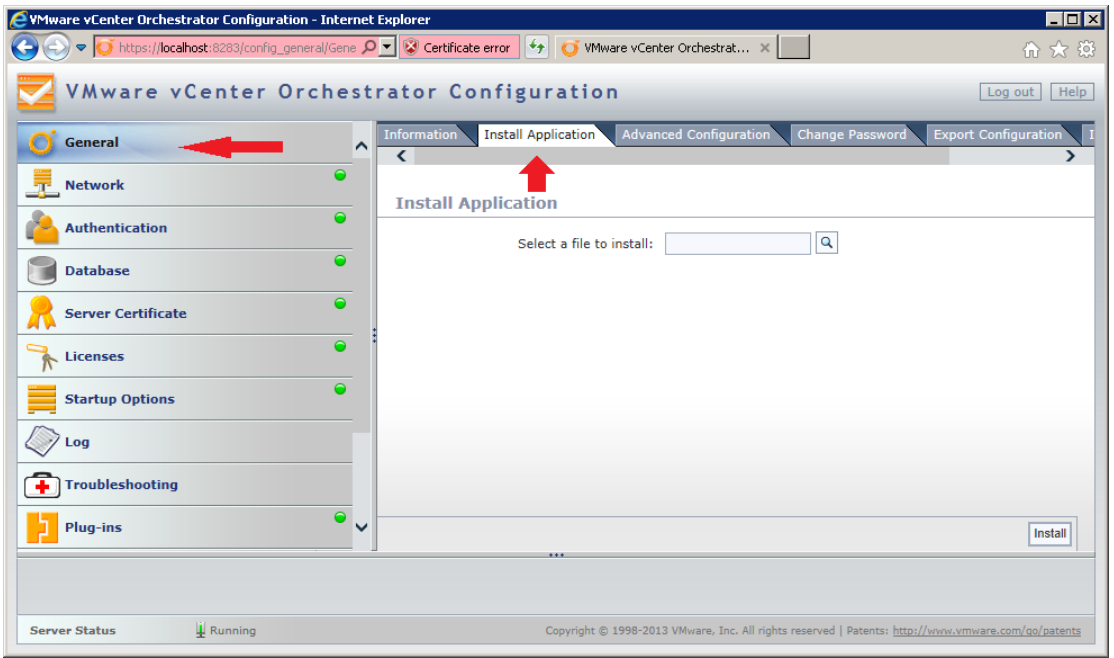

2. In the **General** area, click the **Install Application** tab.

## *Figure 2-2 Display the Page to Install the SOAP Plug-in*

3. Click the button and select the **.vmoapp** file to upload the SOAP plug-in.

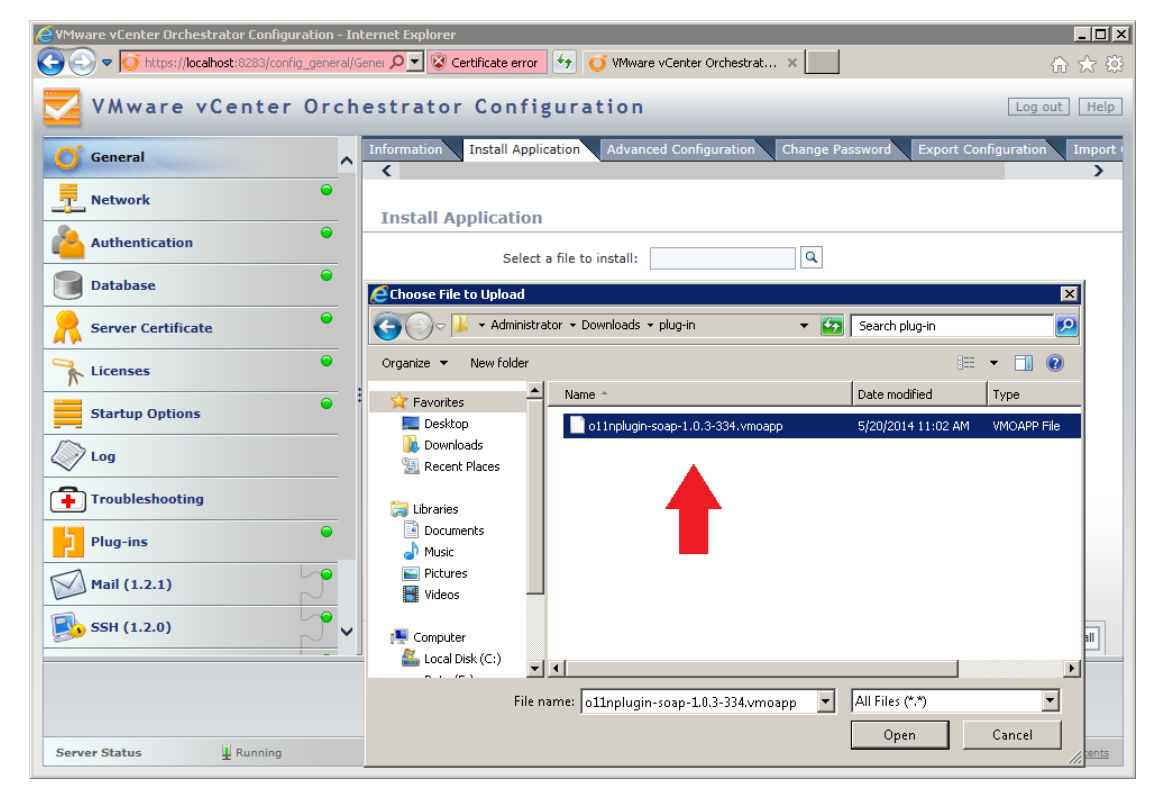

*Figure 2-3 Select the SOAP Plug-in File*

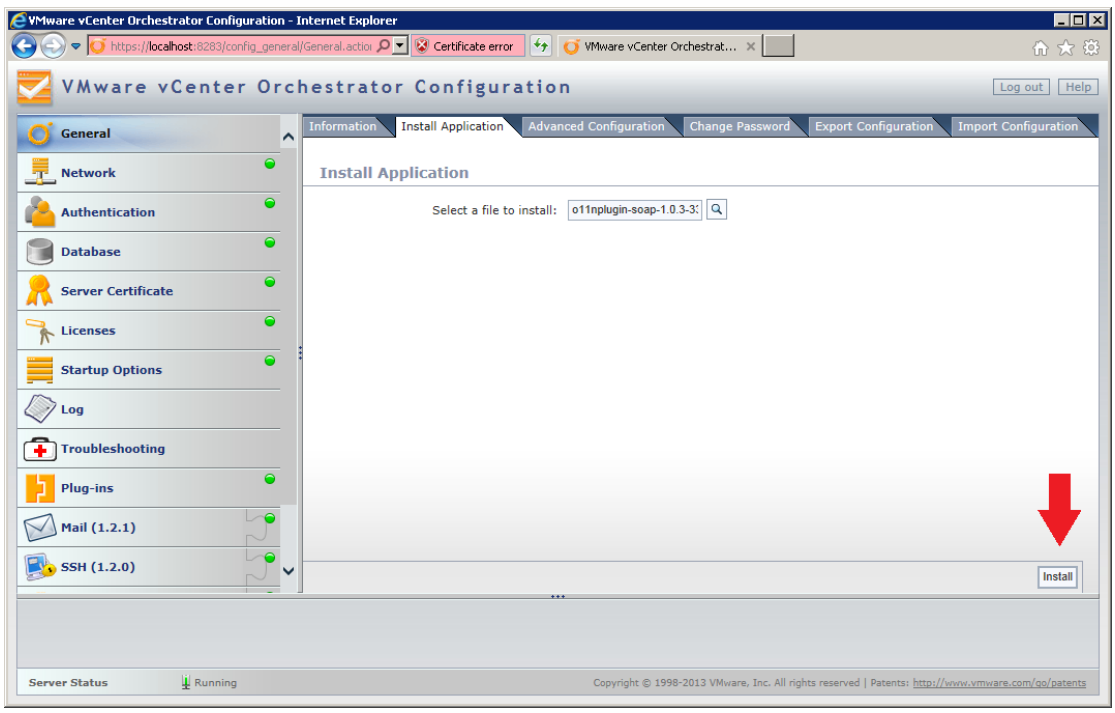

## *Figure 2-4 Upload the SOAP Plug-in File*

4. A **SOAP** tab appears on the side bar after the SOAP plug-in is installed.

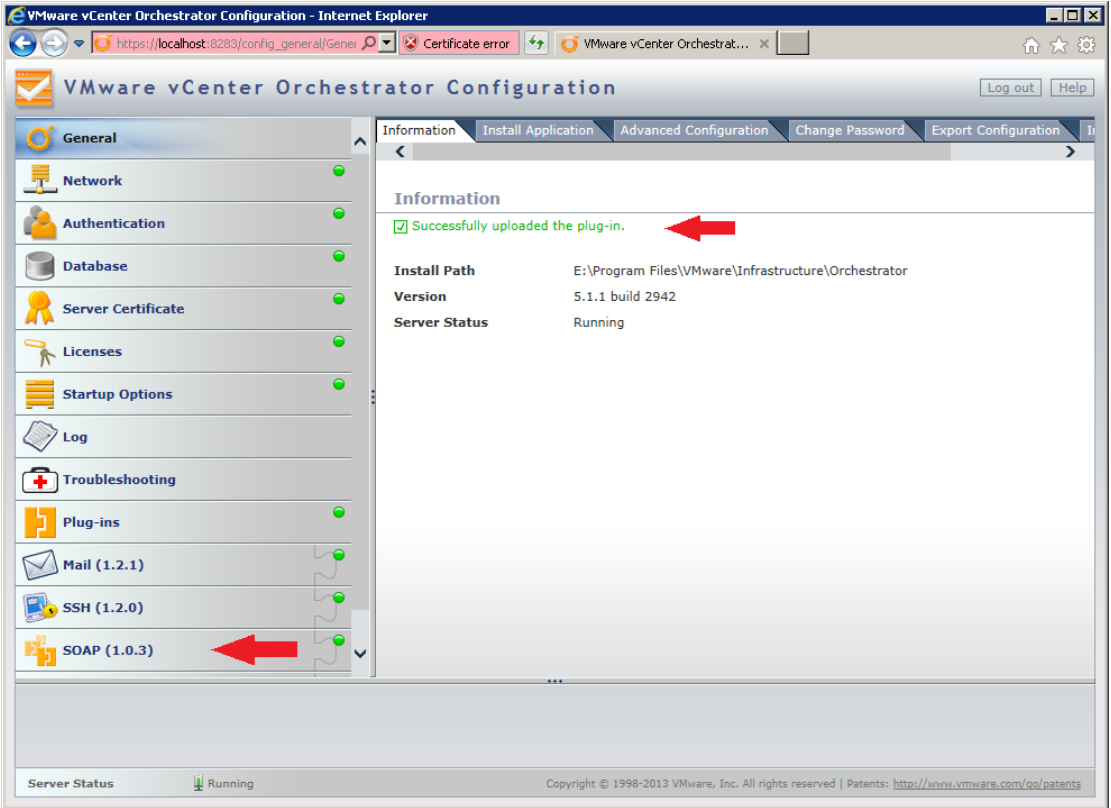

*Figure 2-5 Display the Uploaded SOAP Plug-in Information*

5. In the **Startup Options** area, click the link **Restart service** to complete the plugin installation.

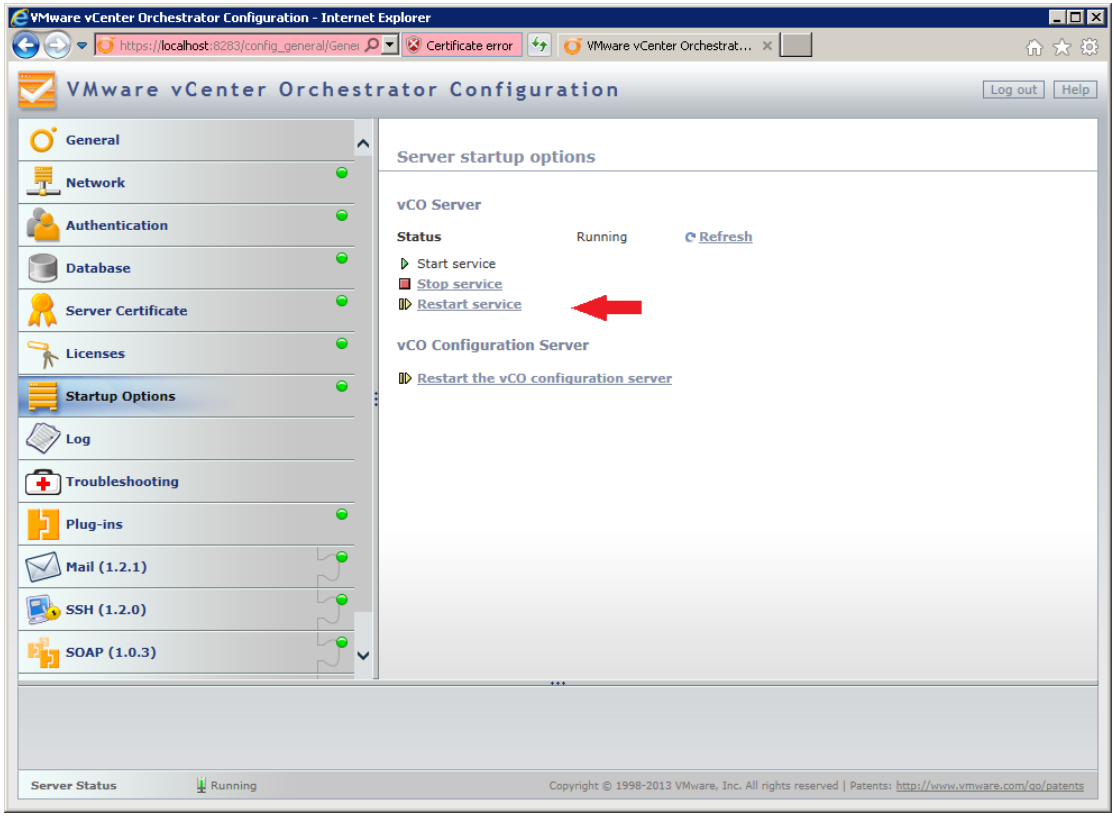

*Figure 2-6 Restart Service*

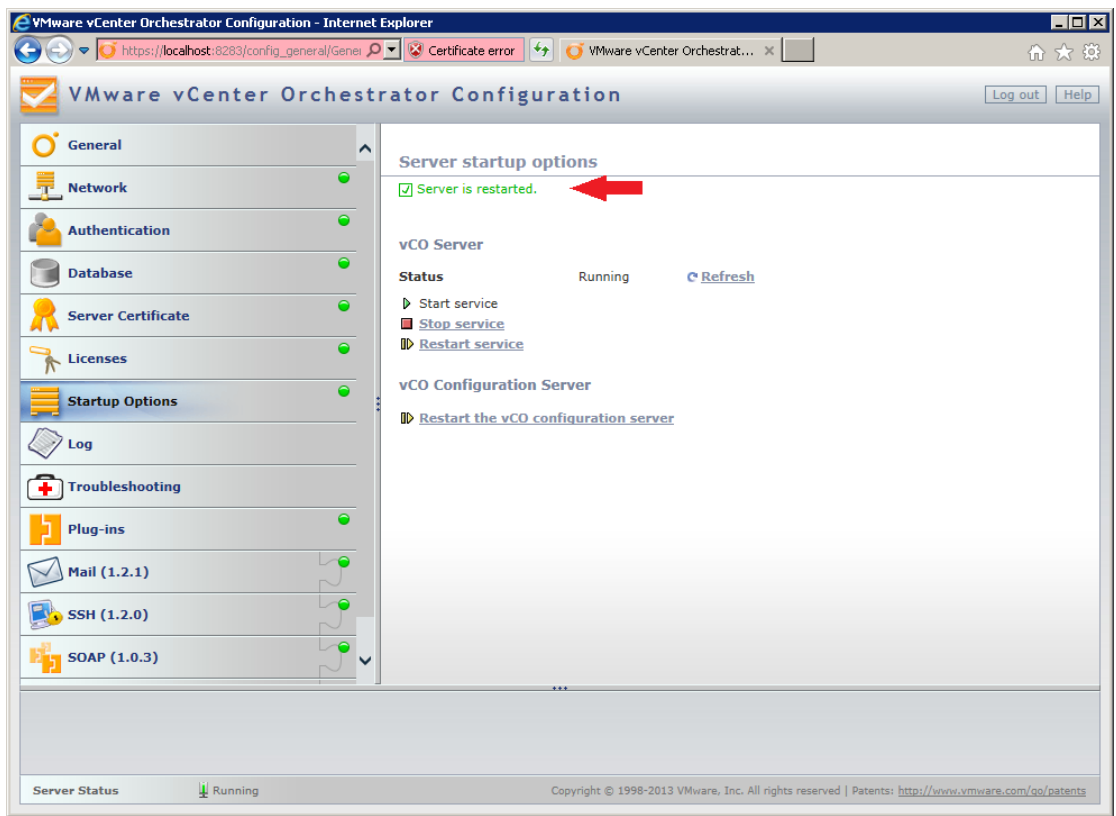

*Figure 2-7 Display the Restarted Result*

#### <span id="page-7-0"></span>**2.1.2 eCloud Package Import**

1. Log into the vRealize Orchestrator Client, click the **Inventory** tab and a **SOAP** tab appears on the side bar after the SOAP Plug-in is installed on the VMware vRealize Orchestrator.

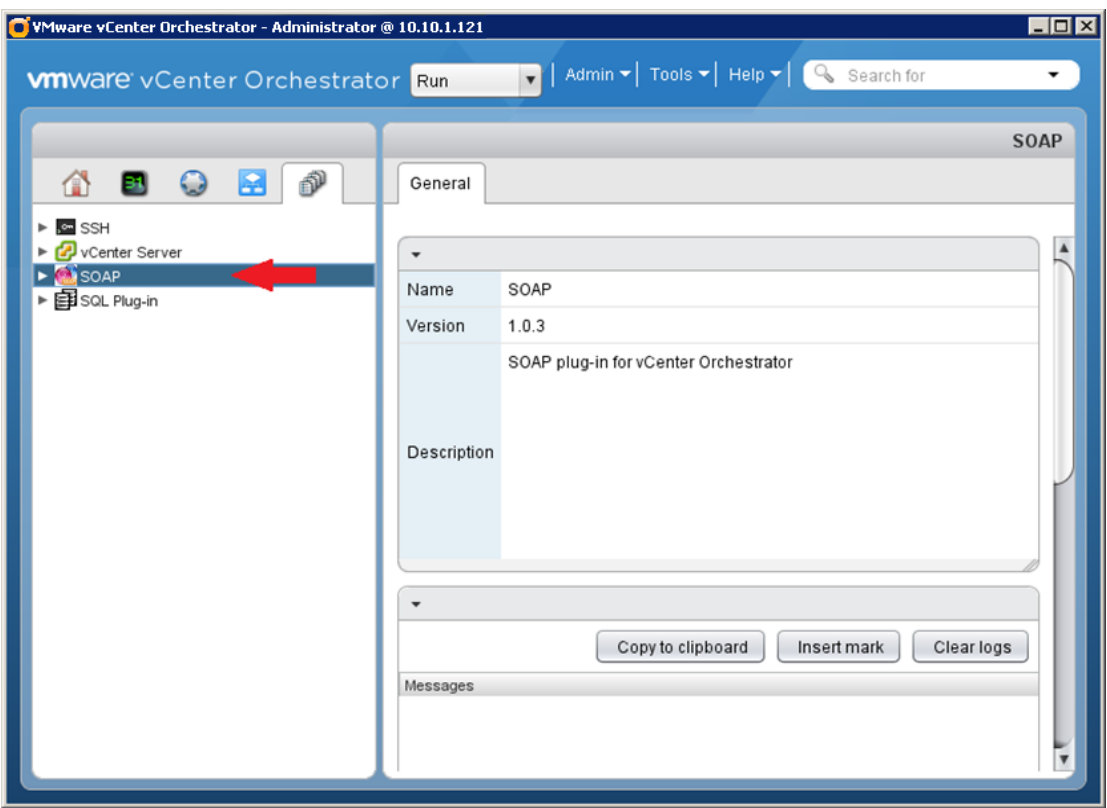

*Figure 2-8 Log into the vRealize Orchestrator Client*

2. On the **Packages** tab, click the **Import package** button and select the file **com.ArrayNetworks.eCloud.package.**

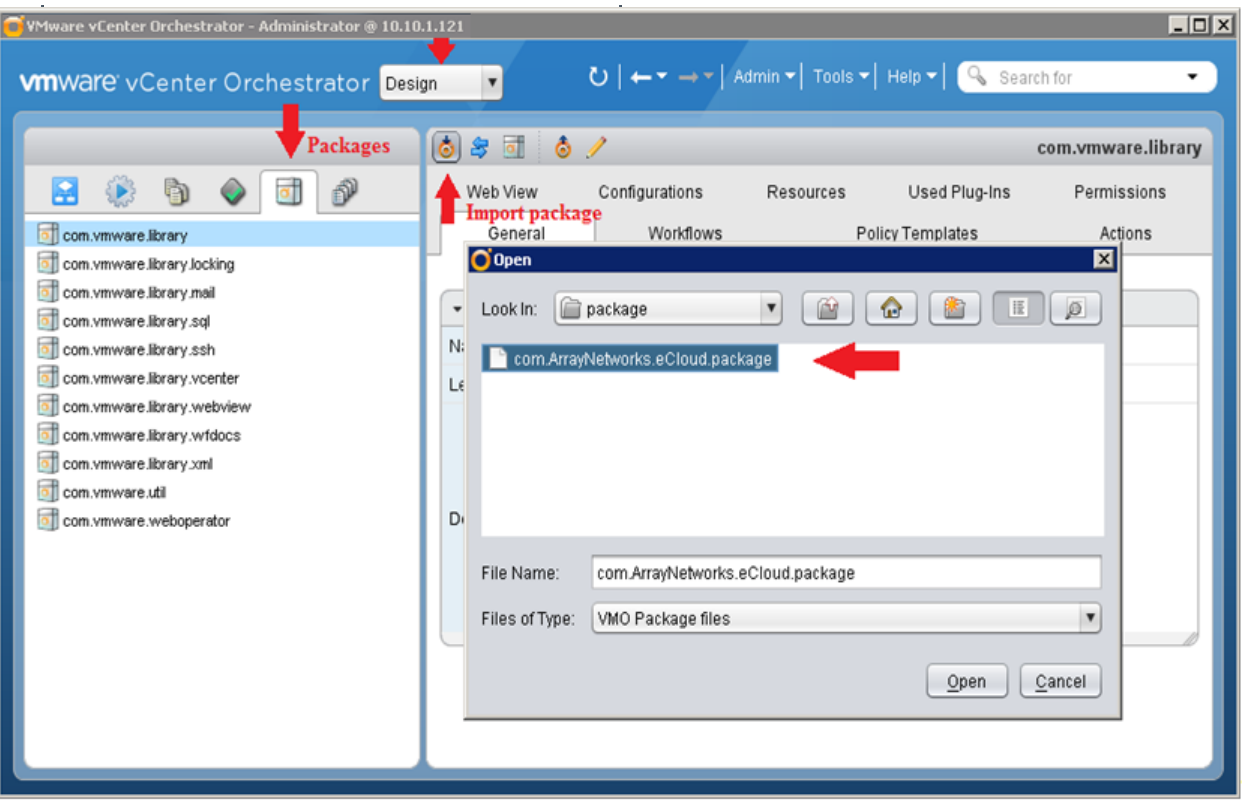

*Figure 2-9 Select the Package File*

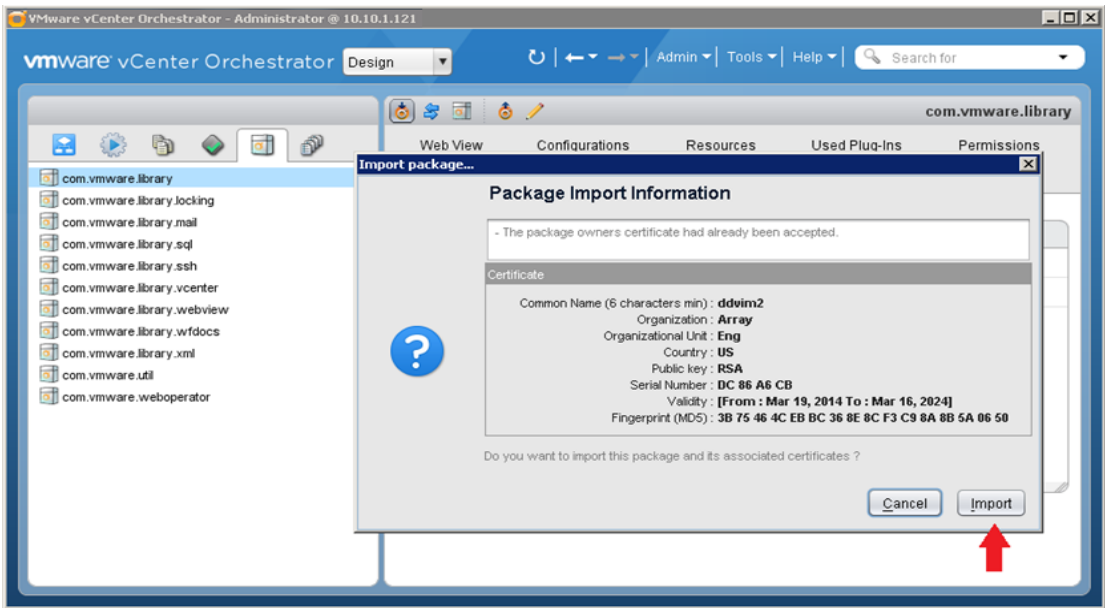

*Figure 2-10 Import the Package*

3. Select all check boxes of package elements to be imported.

| WMware yCenter Orchestrator - Administrator @ 10.10.1.121 |                                                                                                    |                                                                                                    |                     |                          | $ \Box$ $\times$ |
|-----------------------------------------------------------|----------------------------------------------------------------------------------------------------|----------------------------------------------------------------------------------------------------|---------------------|--------------------------|------------------|
| <b>WINNAITE:</b> vCenter Orchestrator Design              | $\mathbf{v}$                                                                                                    | $\bigcirc$ $\rightarrow$ $\rightarrow$ $\rightarrow$ Admin $\sim$ Tools $\sim$ Help $\sim$ $\bigcirc$ Search for |                     |                          |                  |
|                                                           | O Import package                                                                                                    |                                                                                                    |                     | ⊠                        |                  |
|                                                           | com.ArrayNetworks.eCloud0325                                                                                        |                                                                                                    |                     |                          |                  |
| A                                                         | C:\Users\Administrator\Downloads\package\com.ArrayNetworks.eCloud.package                                           |                                                                                                    |                     |                          |                  |
|                                                           | File element                                                                                                    | File Path                                                                                                    | vCO Server elements | Server Path              |                  |
| com.vmware.library                                        | <b>VIR</b><br>Add an APV [1.0.4]                                                                                    | Array Networks / APV                                                                                             |                     | Q                        |                  |
| com.vmware.library.locking                                | addSOAPHost [1.0.2]                                                                                                 | com.ArrayNetworks.APV                                                                                            |                     | $\overline{\mathcal{S}}$ |                  |
| com.vmware.library.mail                                   | getSOAPAuthentication [1.0.2]                                                                                       | com.ArrayNetworks.APV                                                                                            |                     | $\overline{S}$           |                  |
| com.vmware.library.sql                                    | updateSOAPHostWithEndpointURL [1.0.0]                                                                               | com.ArrayNebuorks.APV                                                                                            | ⇨                   | $\overline{S}$           |                  |
| com.vmware.library.ssh                                    | Manage SSL certificates [1.0.1]                                                                                     | Array Networks / APV                                                                                             |                     | e Q                      |                  |
| com.vmware.library.vcenter                                | Add Virtual Service [0.0.1]                                                                                         | Array Nebworks / APV                                                                                             | ⇨                   |                          |                  |
| com.vmware.library.webview                                | $\sqrt{\frac{5}{2}}$ processOutHeaders [1.0.0]                                                                      | com.ArrayNetworks.APV                                                                                            | ๑                   | $\overline{S}$           |                  |
| com.vmware.library.wfdocs                                 | processOutParameters [1.0.0]                                                                                        | com.ArrayNetworks.APV                                                                                            | ⇨                   | BB                       |                  |
| com.vmware.library.xml                                    | Remove an APV [1.0.2]                                                                                               | Array Nebworks / APV                                                                                             | ⇨                   |                          |                  |
| com.vmware.util                                           | S removeSOAPHost [1.0.1]                                                                                            | com.ArrayNetworks.APV                                                                                            |                     | Q                        |                  |
| o com.vmware.weboperator                                  | Element will be imported.<br>Element allowed for import, but not imported.                                          |                                                                                                    |                     |                          |                  |
|                                                           | → Unable to import, server version is greater or a new $\approx$ Unable to overwrite a non-encrypted element with a |                                                                                                    |                     |                          |                  |
|                                                           | <b>Q</b> Locked or insufficient access rights.<br>A Version not incremented element                                 |                                                                                                    |                     |                          |                  |
|                                                           | Select/Deselect all                                                                                                 |                                                                                                    |                     |                          |                  |
|                                                           | $\sqrt{\phantom{a}}$ Import the values of the configuration settings                                                |                                                                                                    |                     |                          |                  |
|                                                           |                                                                                                    |                                                                                                    | Cancel              | Import selected elements |                  |
|                                                           |                                                                                                    |                                                                                                    |                     |                          |                  |

*Figure 2-11 Select the Package Files*

4. An eCloud package **com.ArrayNetworks.eCloud** appears on the **Packages** tab.

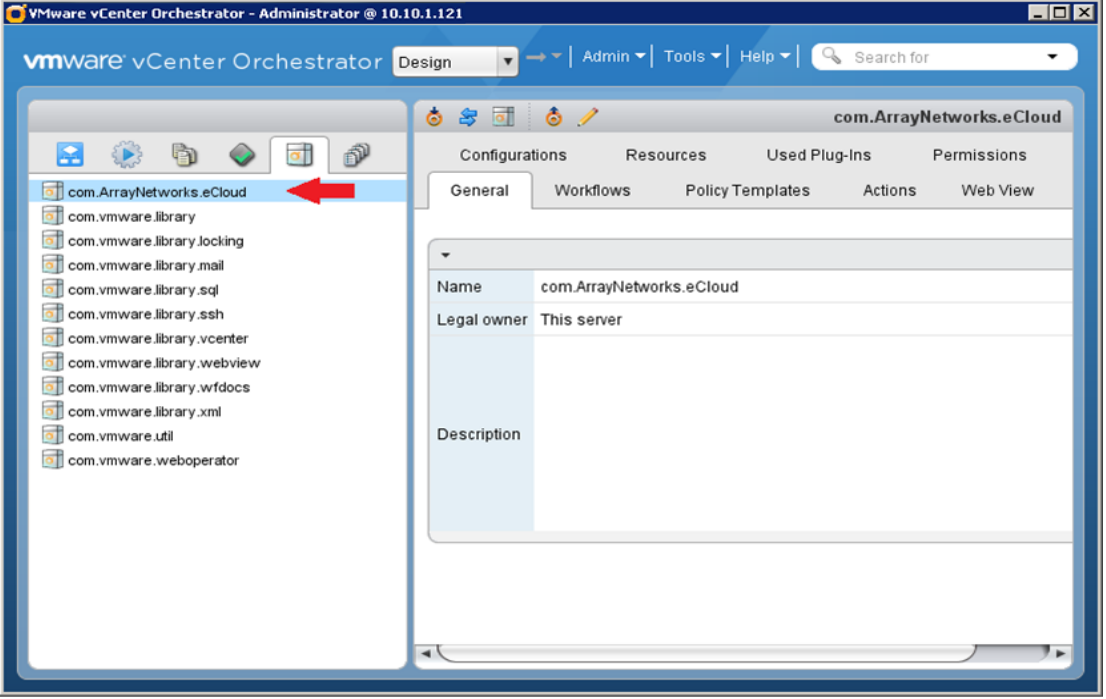

*Figure 2-12 Display the Imported Package*

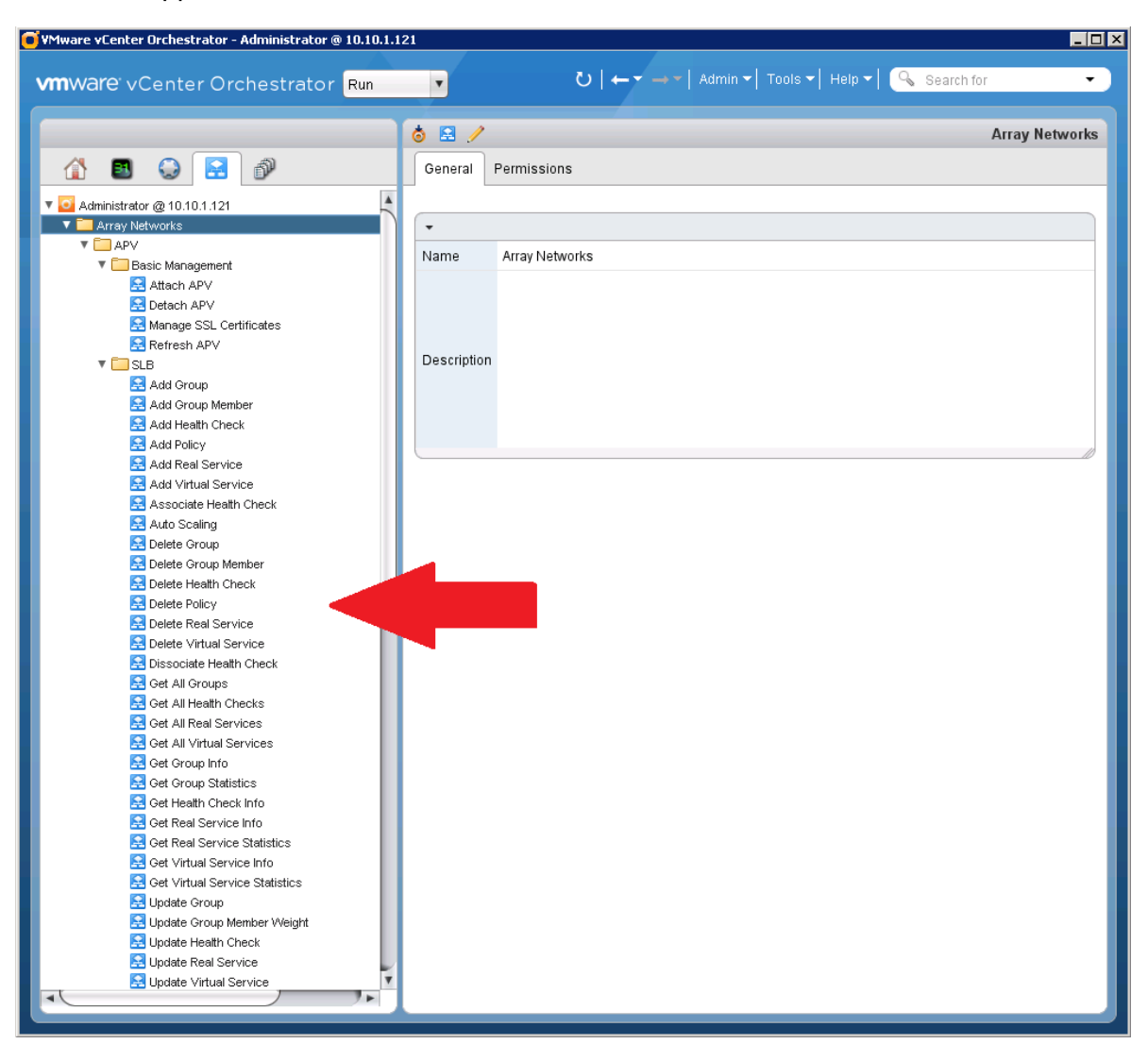

Workflows appear under the **Workflows** tab.

*Figure 2-13 Display the Workflows*

## <span id="page-11-0"></span>**2.2 SOAP API Configuration**

**Note**: The following configurations are based on APV 8.5 or higher version.

1. Create a user with "soapapi" level.

Equivalent CLI

**user** *<user\_name> <password> [enable|config|soapapi]*

2. Enable the SOAP service. Currently, the SOAP plug-in only supports soapapi level with "https".

```
Equivalent CLI
soapapi on [http|https] [port]
```
## <span id="page-12-1"></span><span id="page-12-0"></span>**2.3 Workflows**

#### **2.3.1 Basic Management**

#### *Table 2-1 Basic Management Workflows*

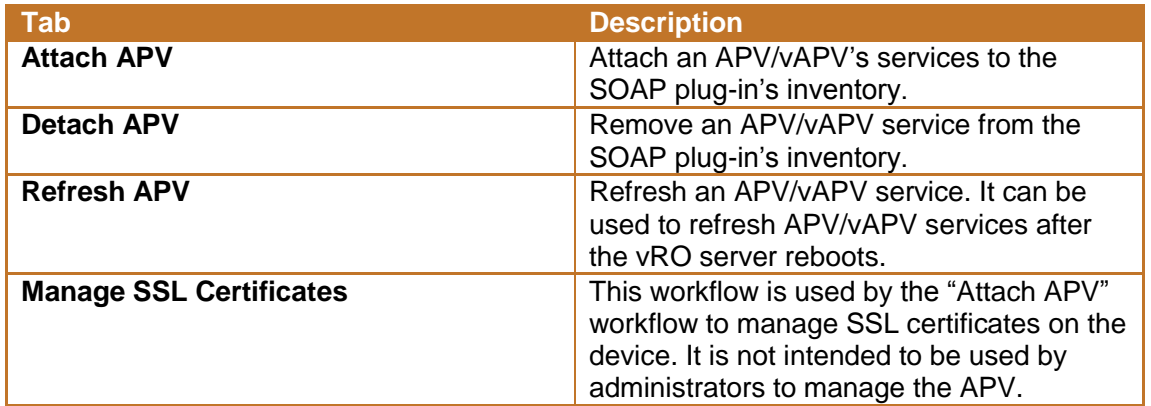

#### **Attach APV**

1. Right click the **Attach APV** workflow and select **Start workflow**.

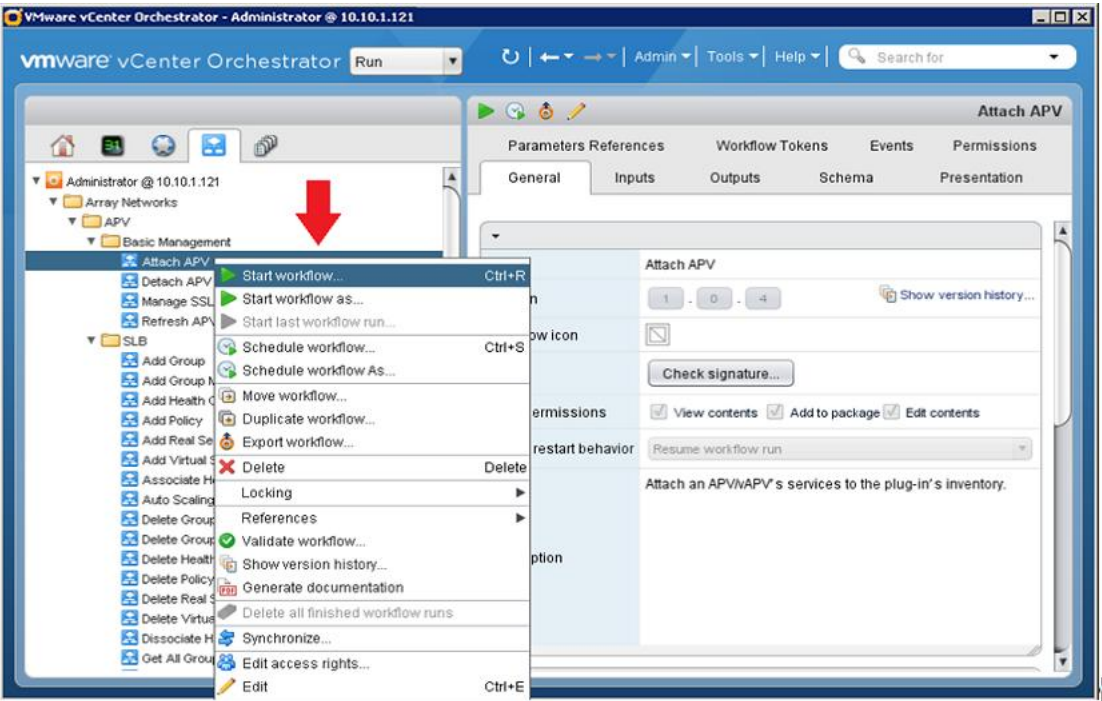

*Figure 2-14 Attach APV*

2. Specify the APV parameters.

Name: Specify the name of the APV instance.

Host IP Address: Specify the IP address of the APV instance. It will be used for the communication between the vRealize Orchestrator and APV.

Connection timeout: Specify the connection timeout value in seconds. The default value is 30 seconds.

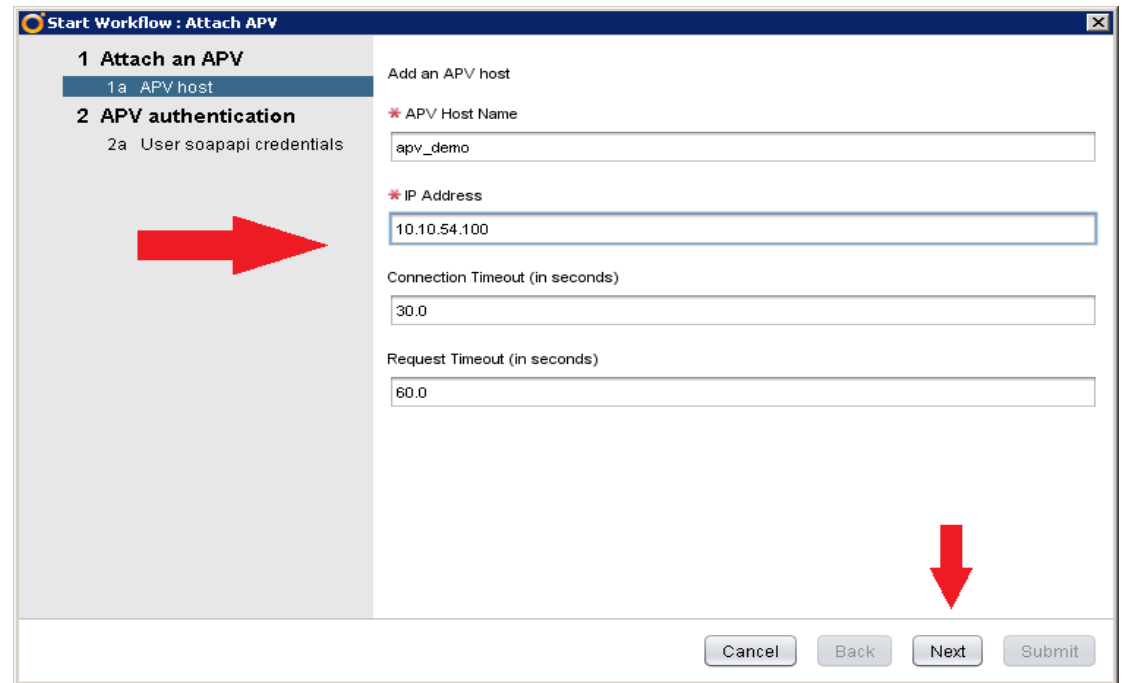

Request timeout: Specify the request timeout value in seconds. The default value is 60 seconds.

*Figure 2-15 Specify the APV Parameters*

3. Select "Shared Session" from the **Session Mode** drop-down list. Fill out the soapapi user login information and click the **Submit** button.

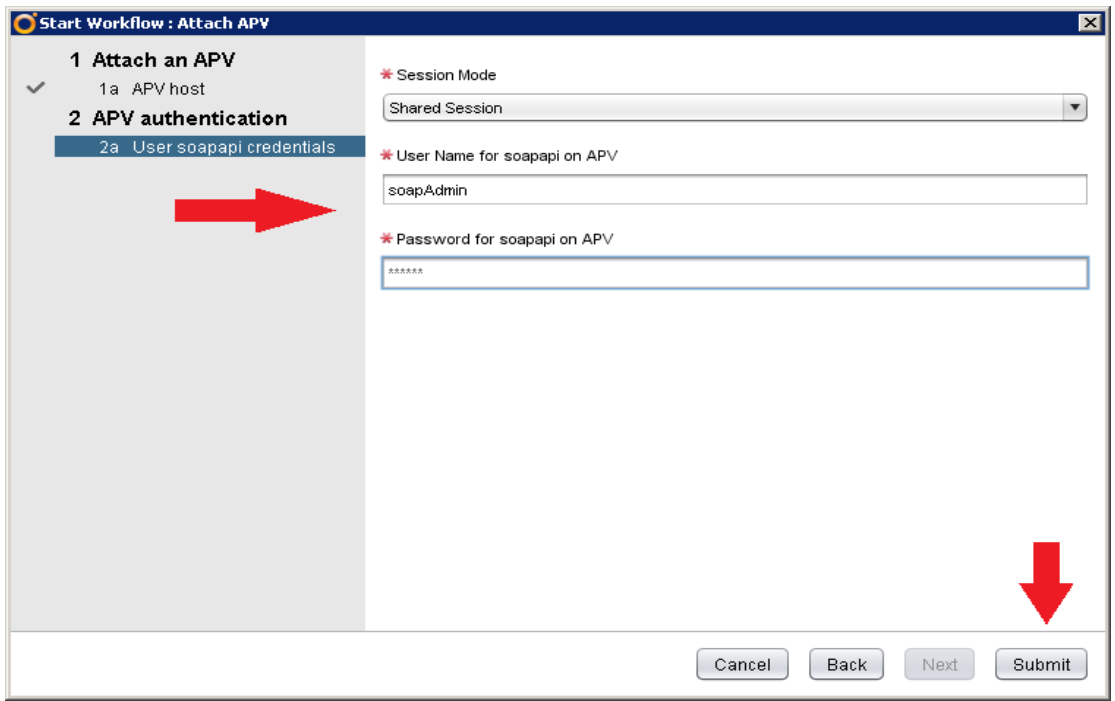

#### *Figure 2-16 Fill out the Soapapi Configuration*

4. You can see four services are created under vRealize Orchestrator Inventory for "apv\_demo", as shown in the following table.

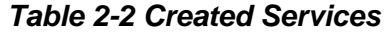

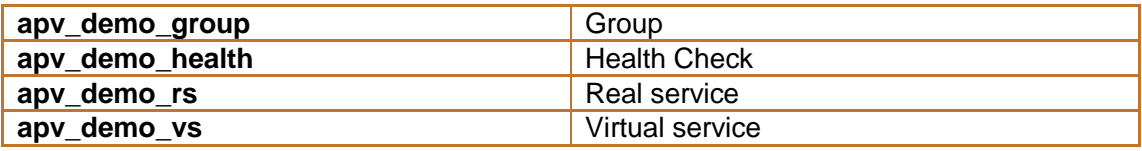

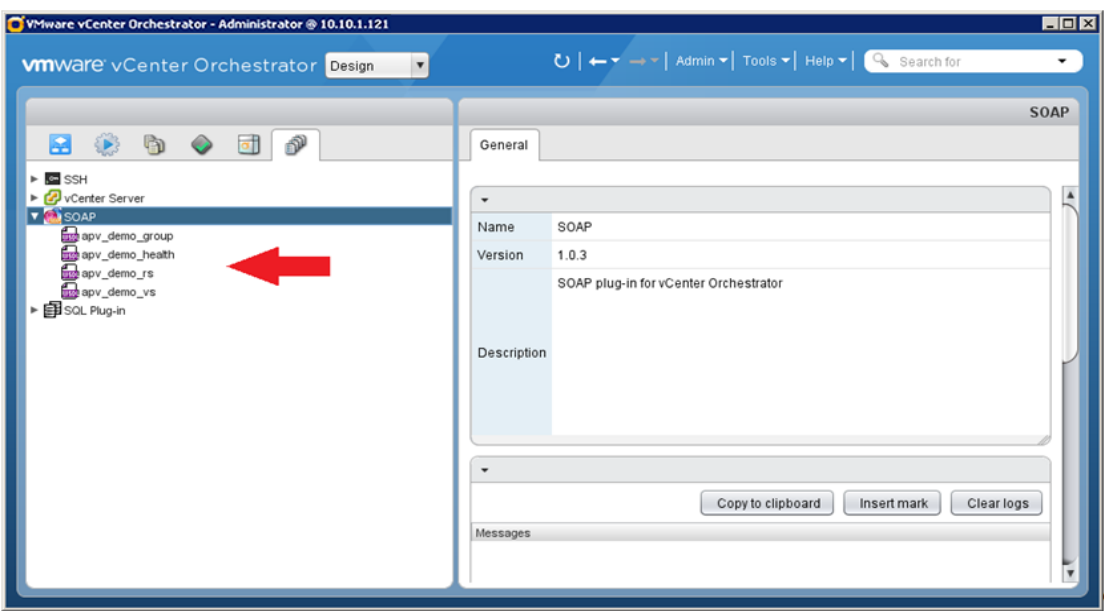

*Figure 2-17 Display the Information of the Created APV Services*

**Detach APV**

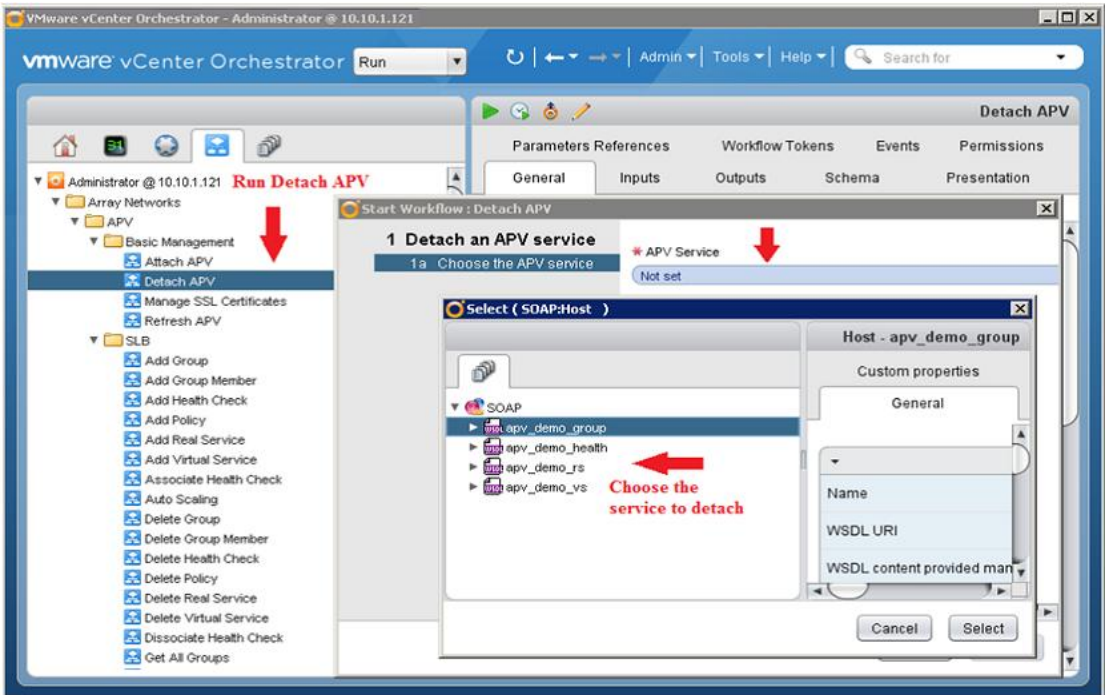

*Figure 2-18 Detach APV*

**Refresh APV**

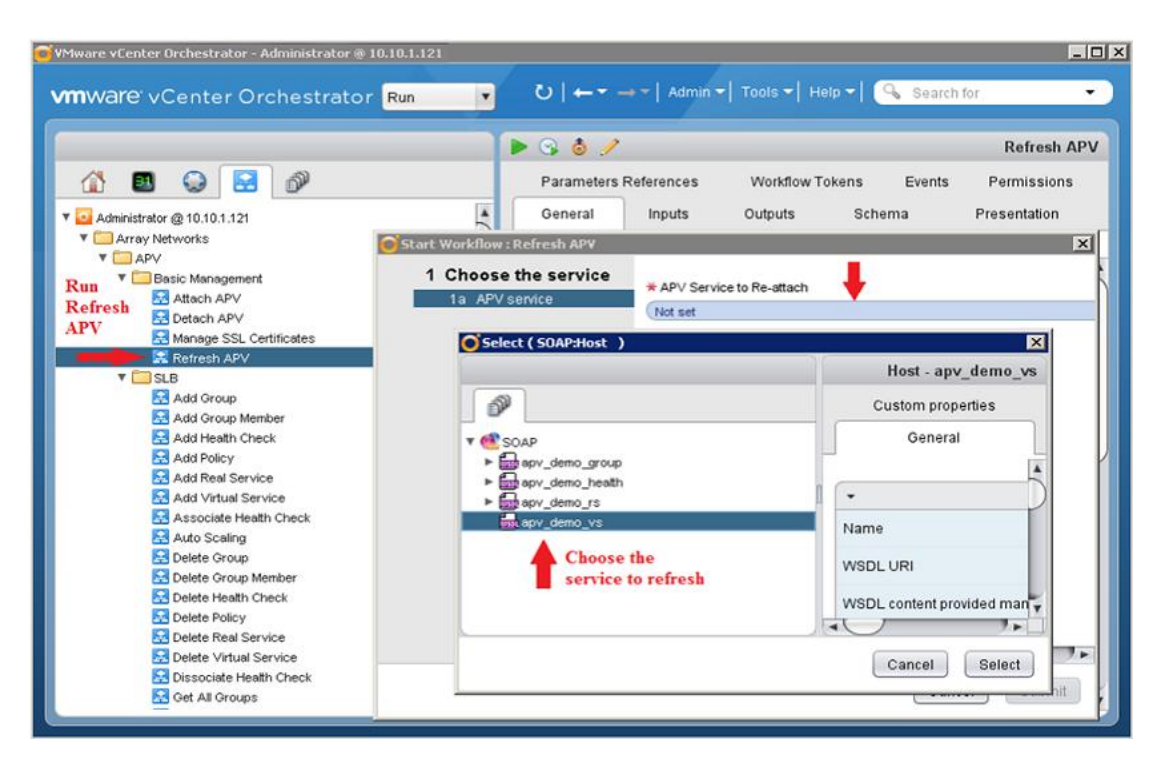

*Figure 2-19 Refresh APV*

#### <span id="page-16-0"></span>**2.3.2 SLB Workflows**

#### *Table 2-3 Virtual Service*

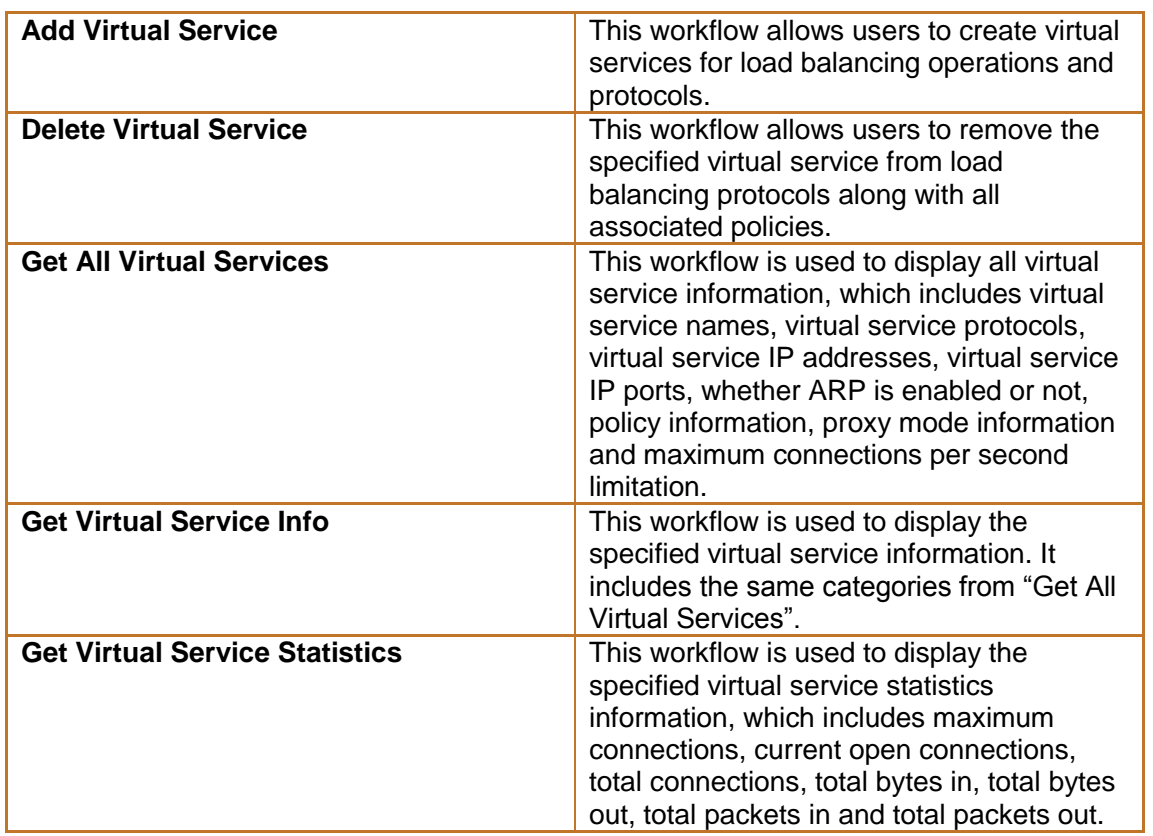

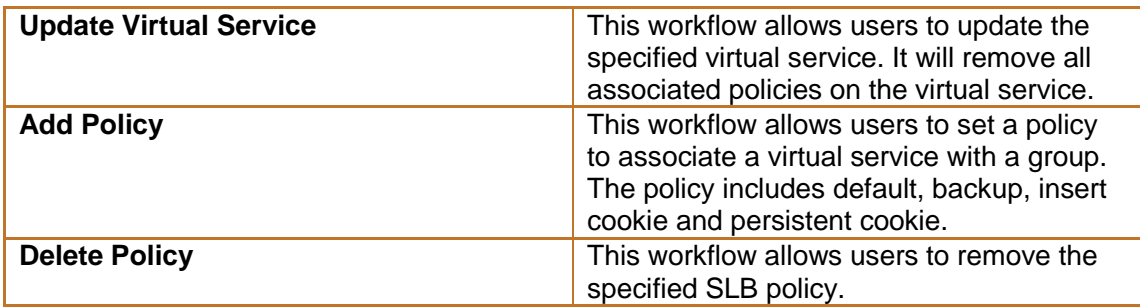

#### *Table 2-4 Real Service*

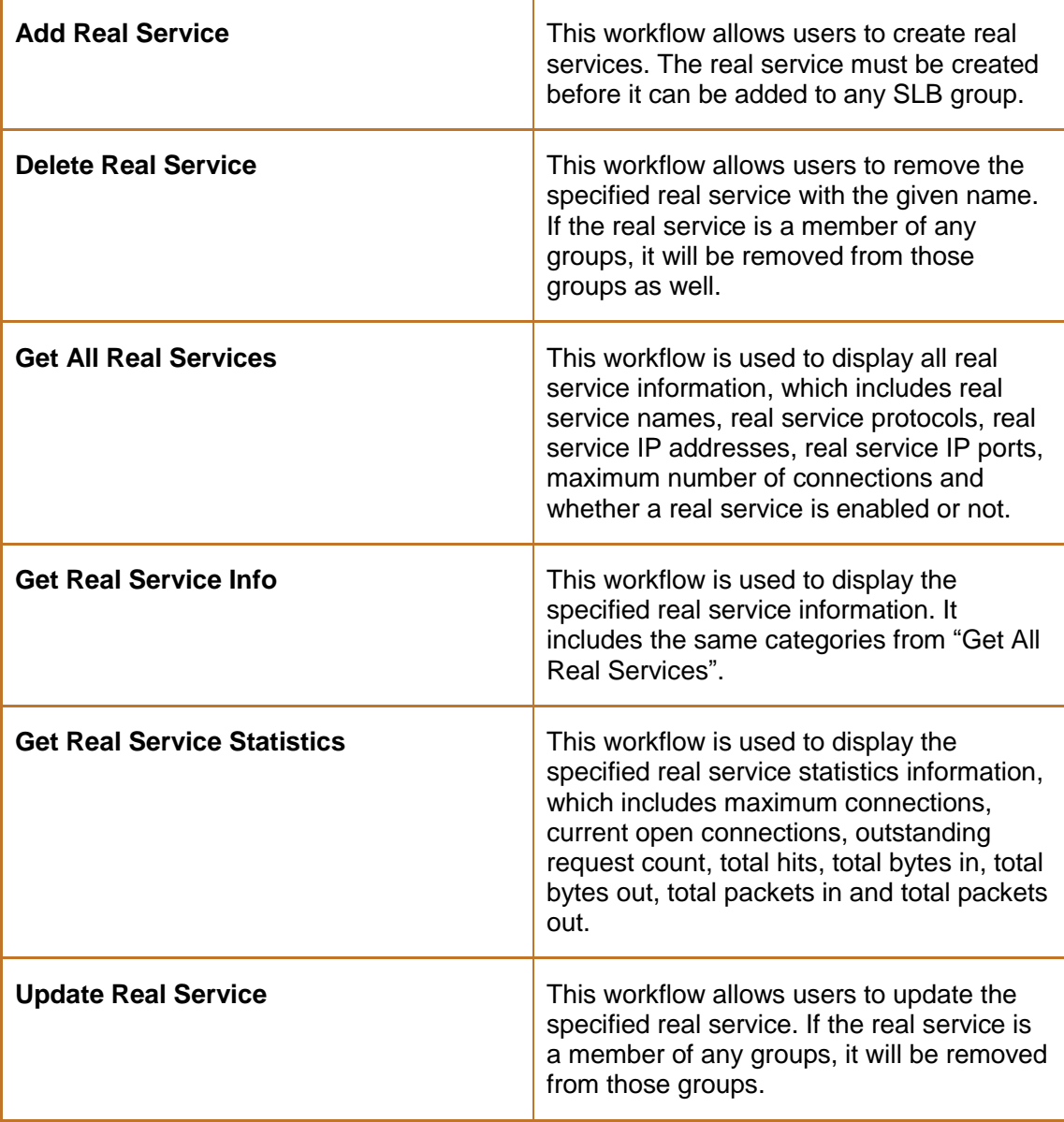

## *Table 2-5 Group*

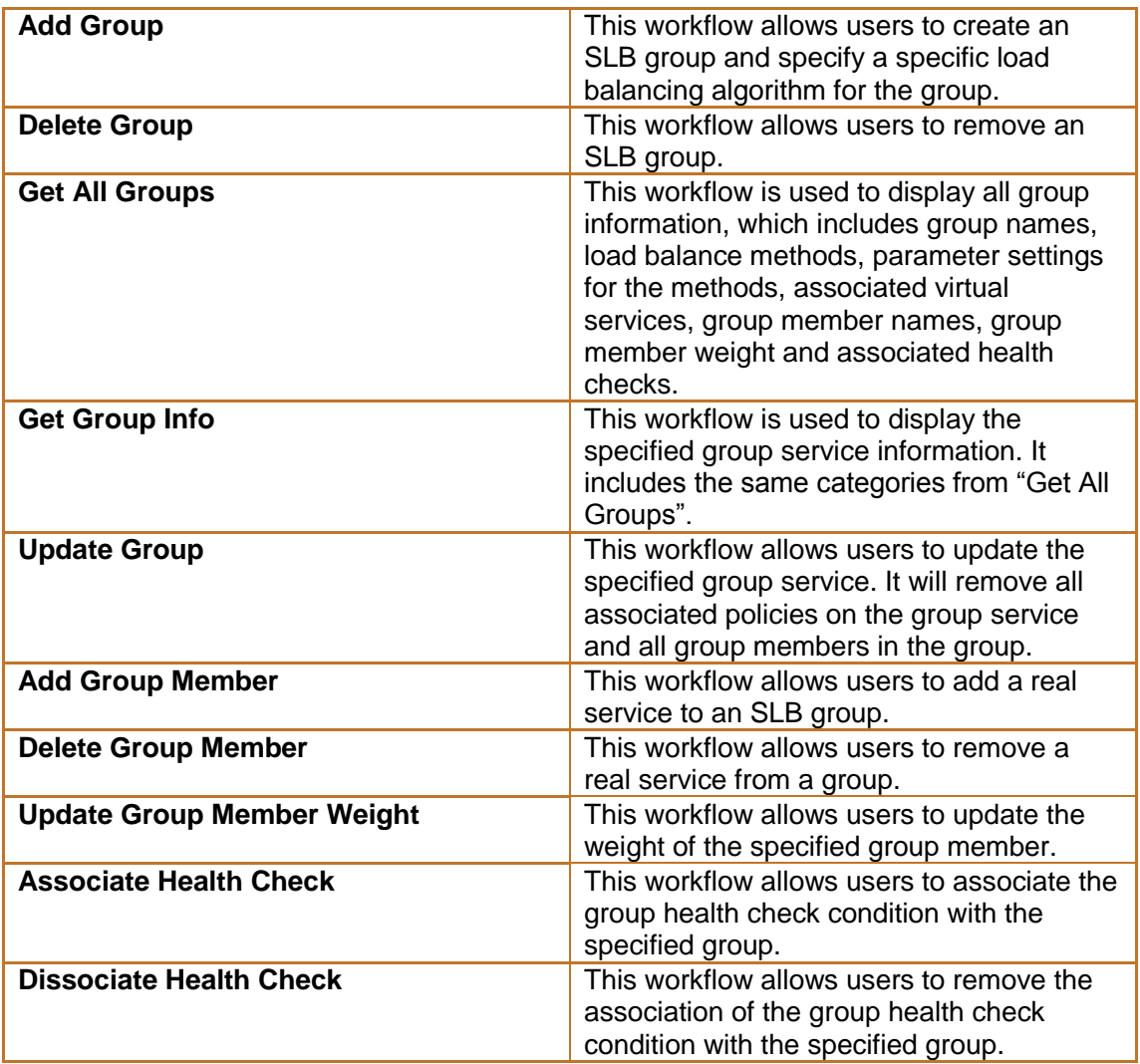

## *Table 2-6 Group and Virtual Service*

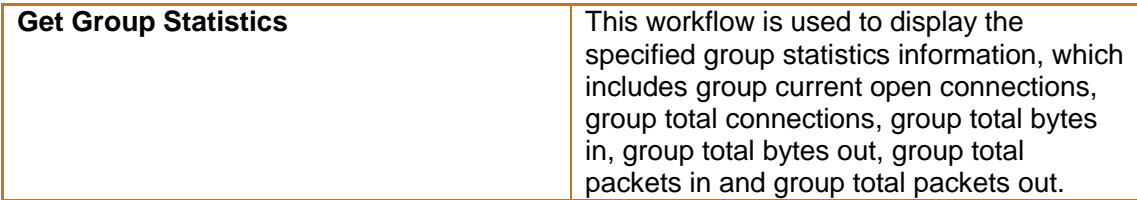

#### *Table 2-7 Health Check*

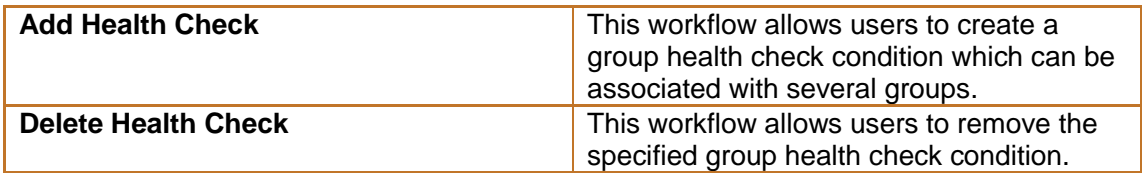

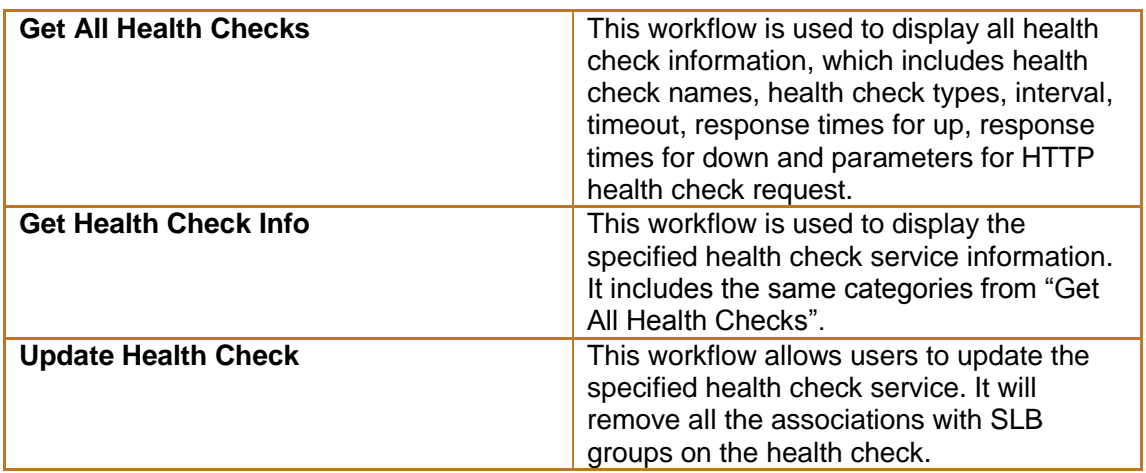

## <span id="page-19-1"></span><span id="page-19-0"></span>**2.4 Typical User's Scenarios**

## **2.4.1 SLB Configuration**

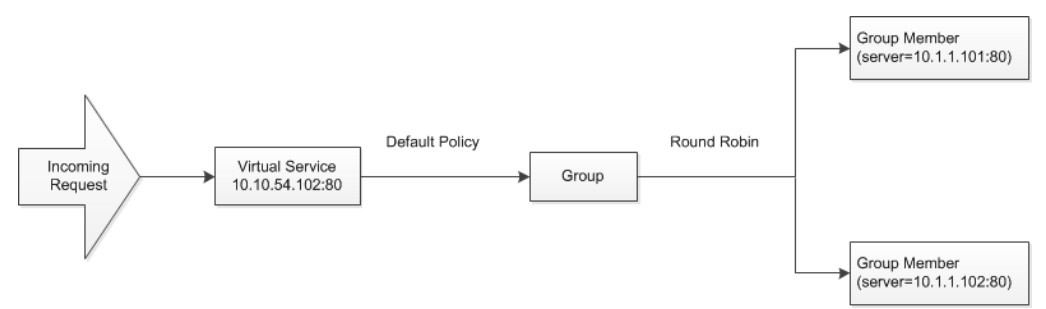

*Figure 2-20 SLB Topology Example*

#### **Add a Virtual Service**

1. Right click the **Add Virtual Service** workflow and select **Start workflow**.

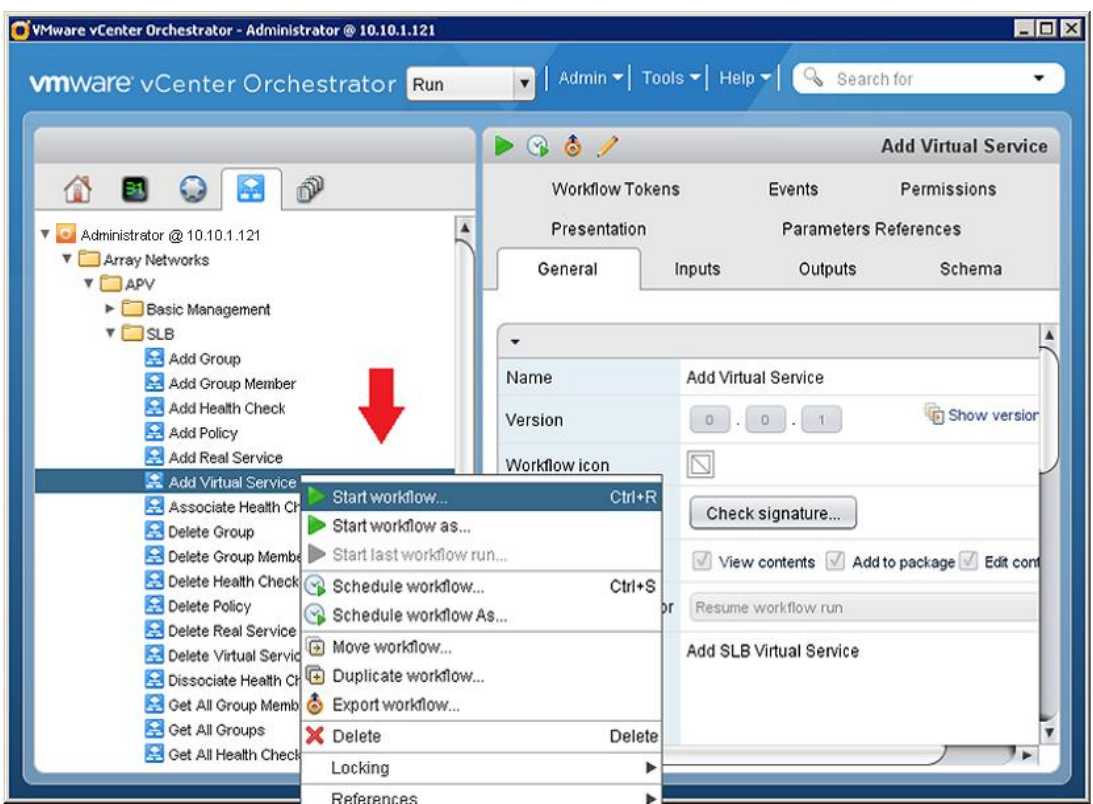

*Figure 2-21 Start the Workflow*

**2.** Select **APV Service.**

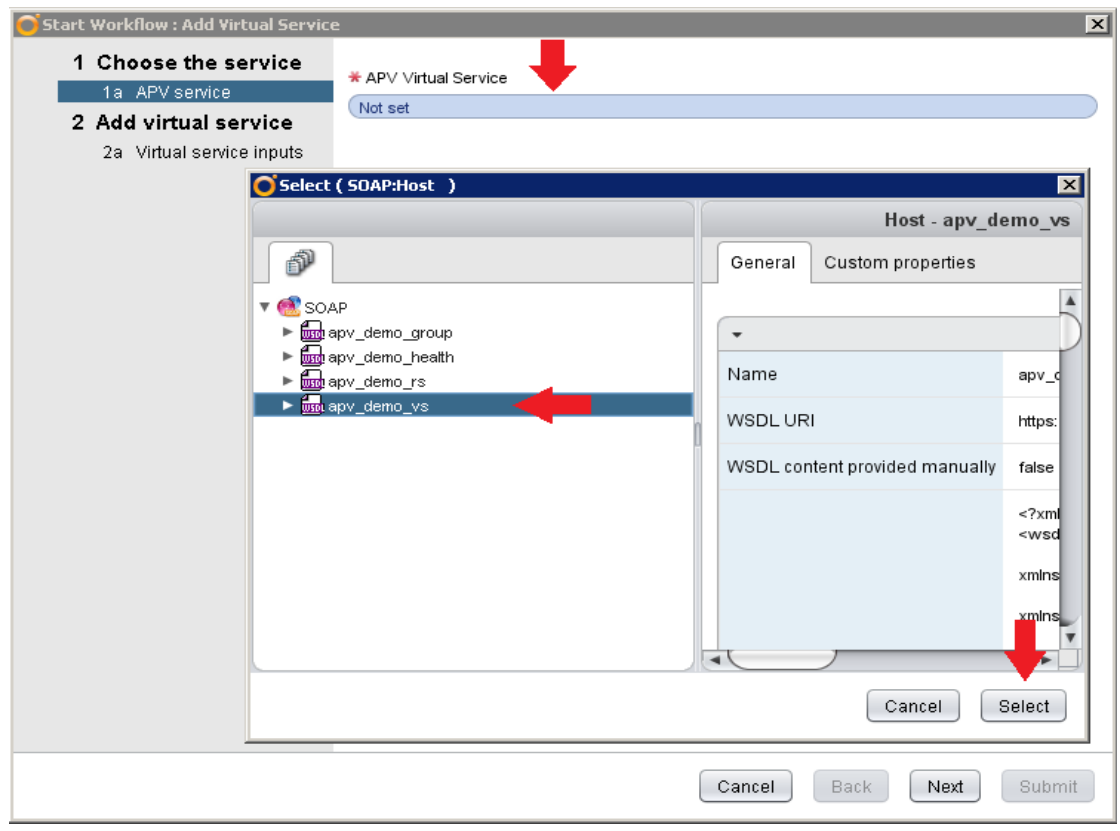

*Figure 2-22 Select a Virtual Service*

The Virtual Service name should end with "\_vs".

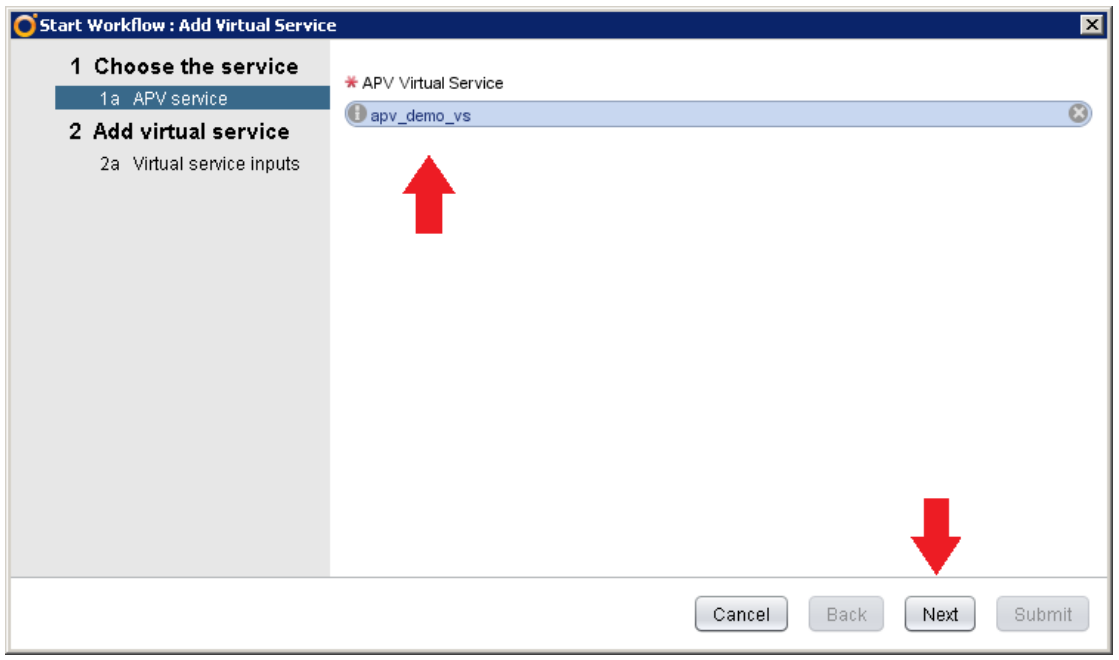

*Figure 2-23 Display the Selected Virtual Service*

3. Specify parameters of the virtual service.

Virtual Service Name: Specify the name of the virtual service.

Virtual Service Protocol: Specify the protocol of the virtual service. The protocol value can be PROTOCOL\_HTTP, PROTOCOL\_HTTPS, PROTOCOL\_TCP or PROTOCOL\_TCPS.

**Note**: PROTOCOL\_HTTPS and PROTOCOL\_TCPS are not supported in this version.

Virtual Service IP, port: Specify the IP and port of the virtual service.

Arp On/Off: Specify whether to support the Address Resolution Protocol (ARP). By default, the ARP protocol is supported.

Maximum Connections: Specify the maximum connections. The default value is 0.

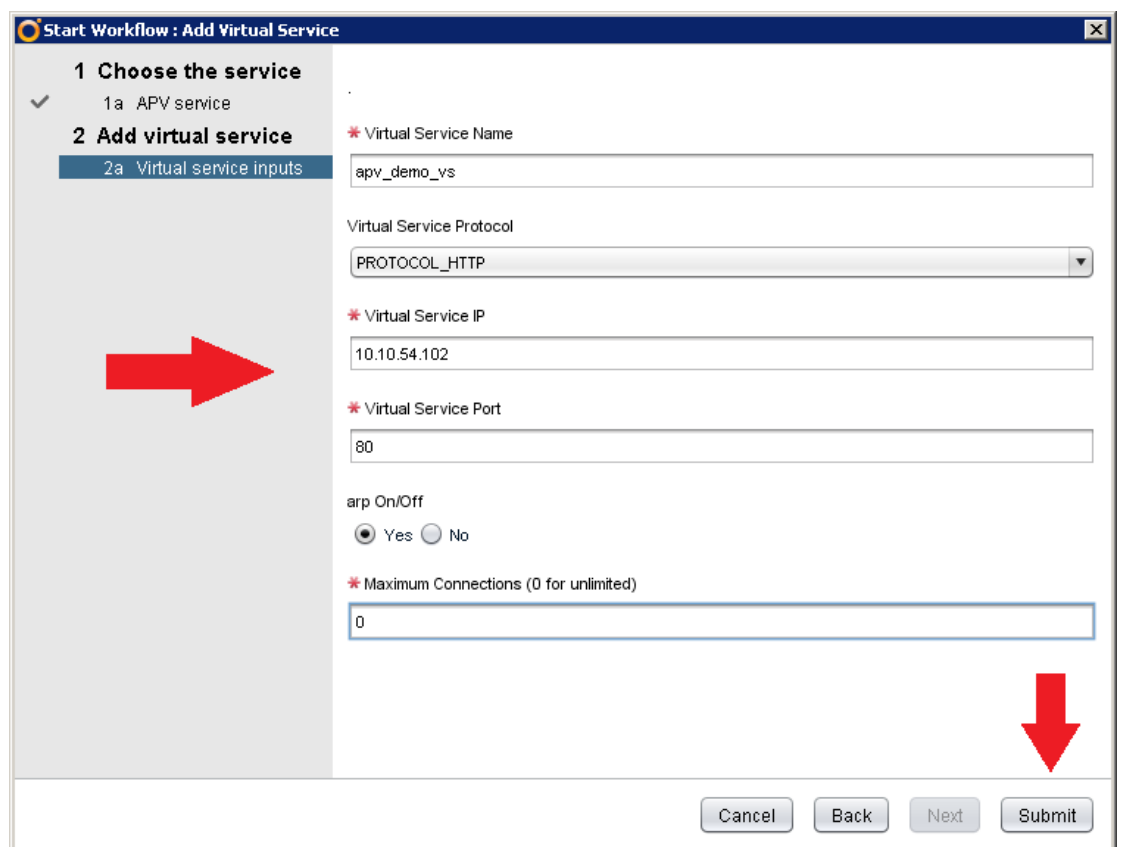

*Figure 2-24 Specify Parameters of the Virtual Service*

#### **Add a Real Service**

1. Right click the **Add Real Service** workflow and select **Start workflow**.

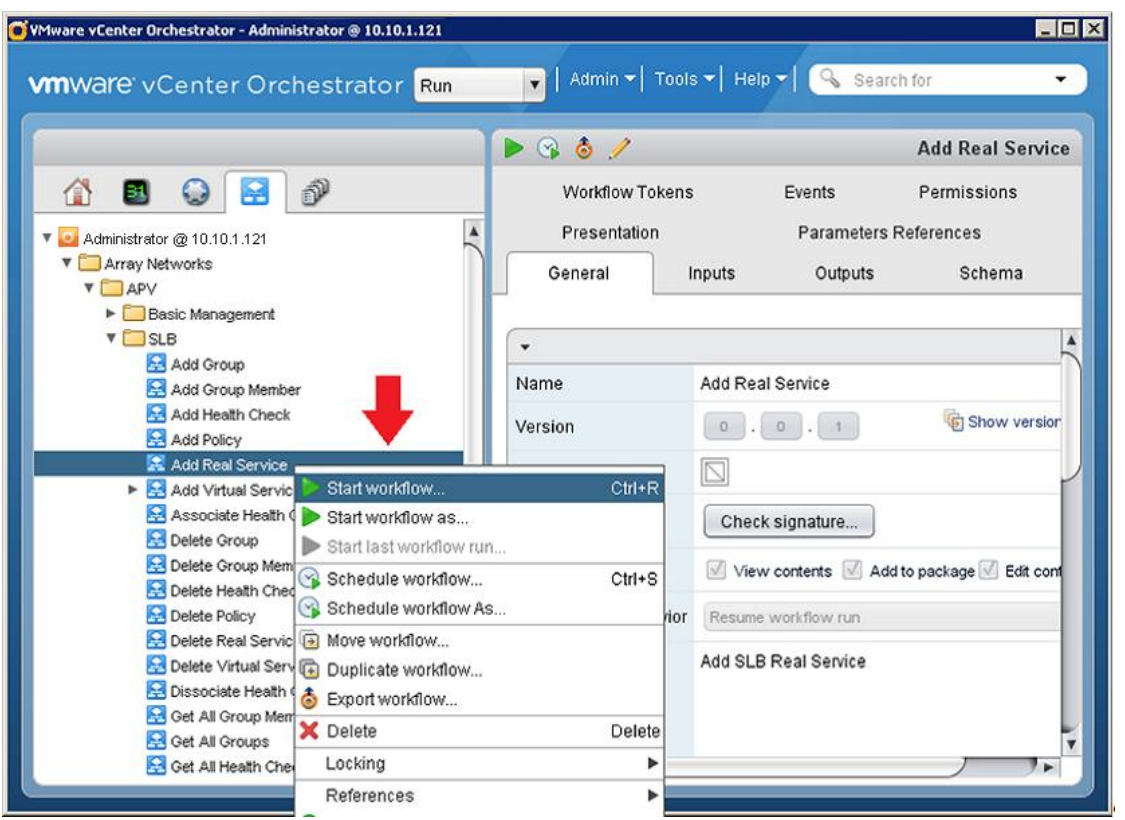

*Figure 2-25 Start the Workflow*

2. Select **APV Service.**

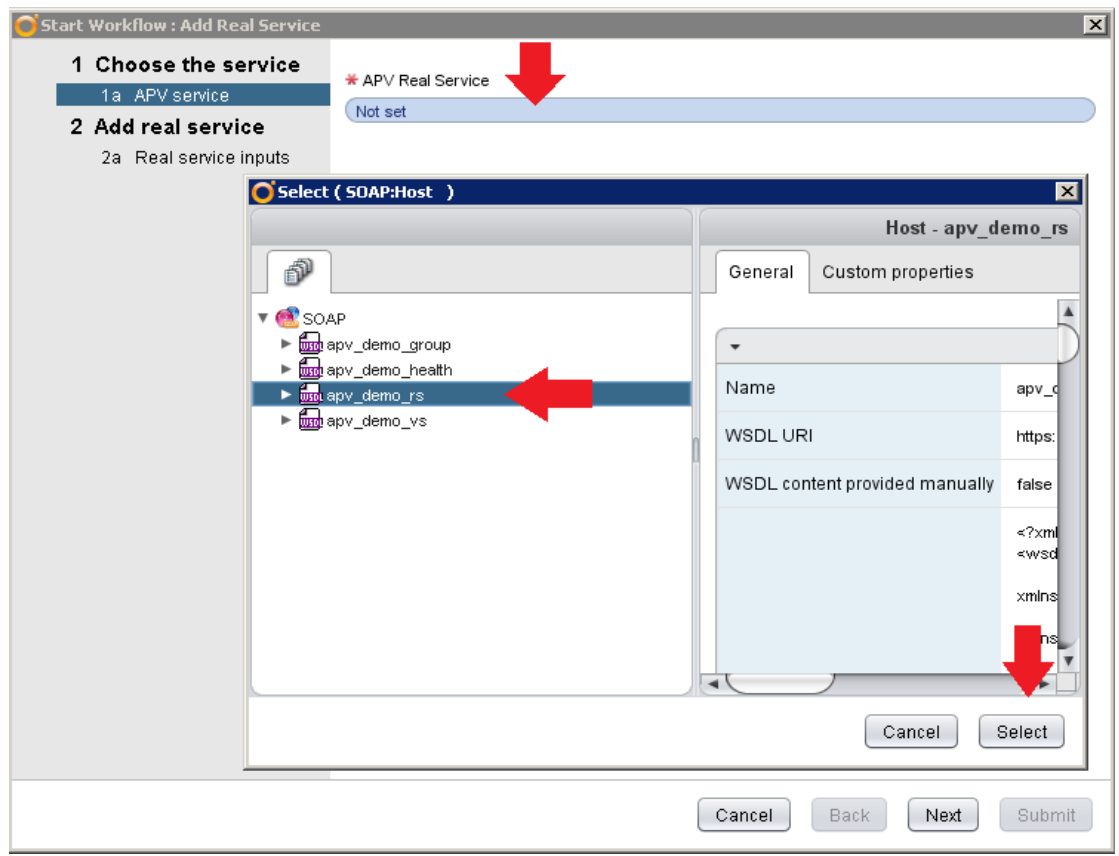

*Figure 2-26 Select a Real Service*

The service name should end with "\_rs".

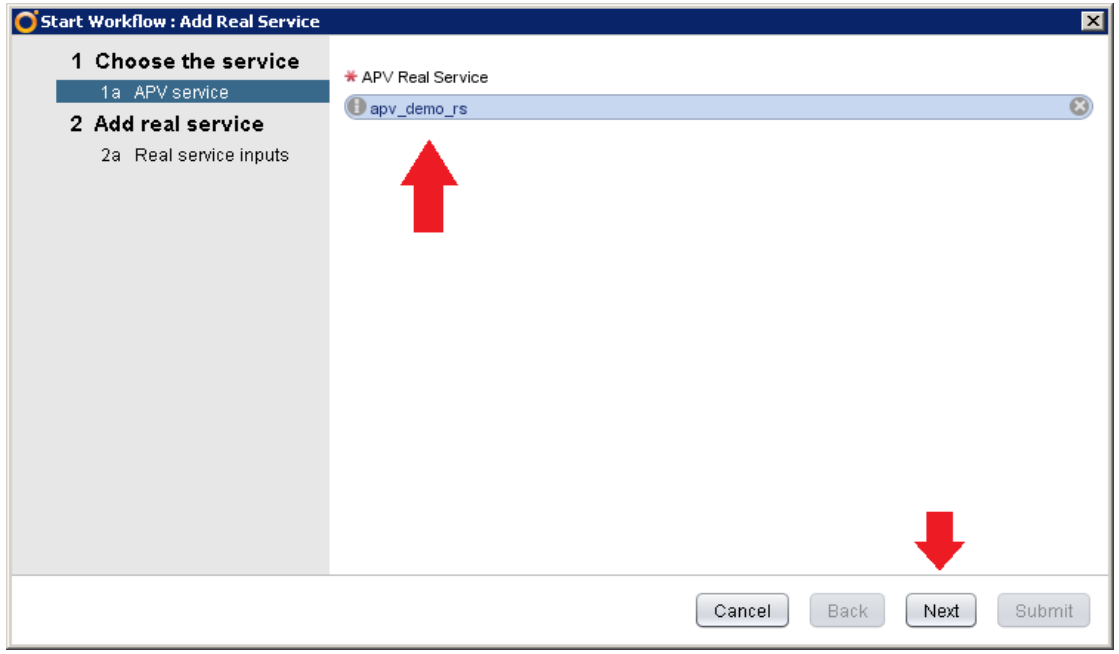

*Figure 2-27 Display the Selected Real Service*

3. Specify parameters of the real service.

Real Service Name: Specify the name of the real service.

Real Service Protocol: Specify the protocol of the real service. The protocol value can be PROTOCOL\_HTTP, PROTOCOL\_HTTPS, PROTOCOL\_TCP or PROTOCOL\_TCPS.

**Note**: PROTOCOL\_HTTPS and PROTOCOL\_TCPS are not supported in this version.

Real Service IP, port: Specify the IP and port of the real service.

Maximum Connections: Specify the maximum connections. The default value is 1000.

Enable: Enable or disable the real service.

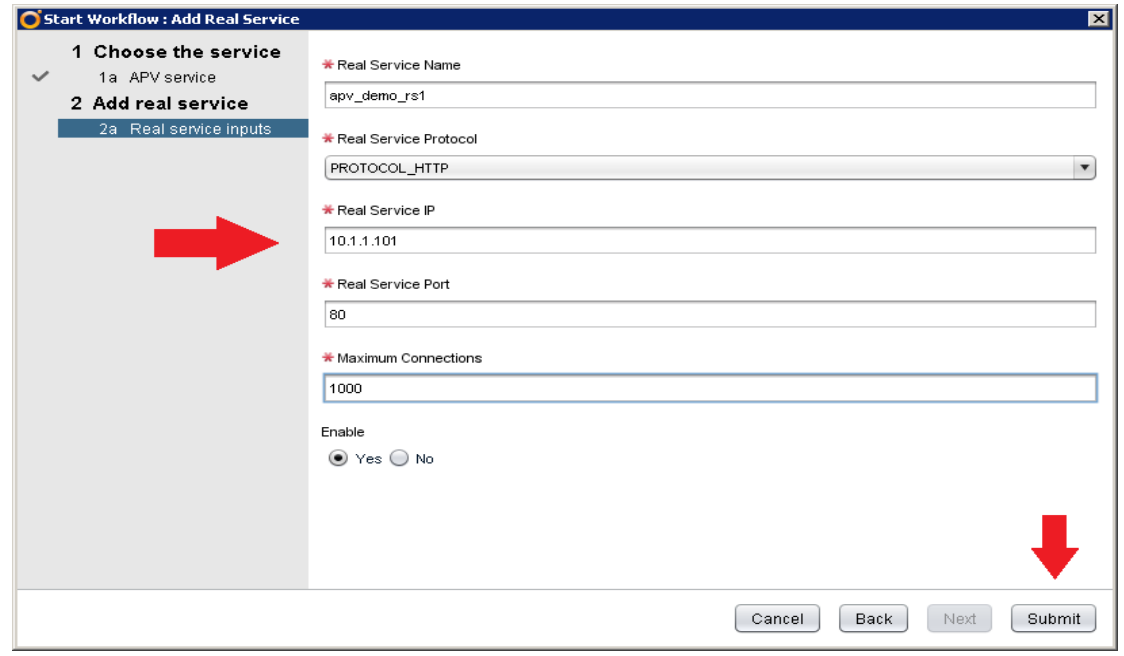

*Figure 2-28 Specify Parameters of the Real Service*

4. Configure the second real service (10.1.1.102) by the same steps.

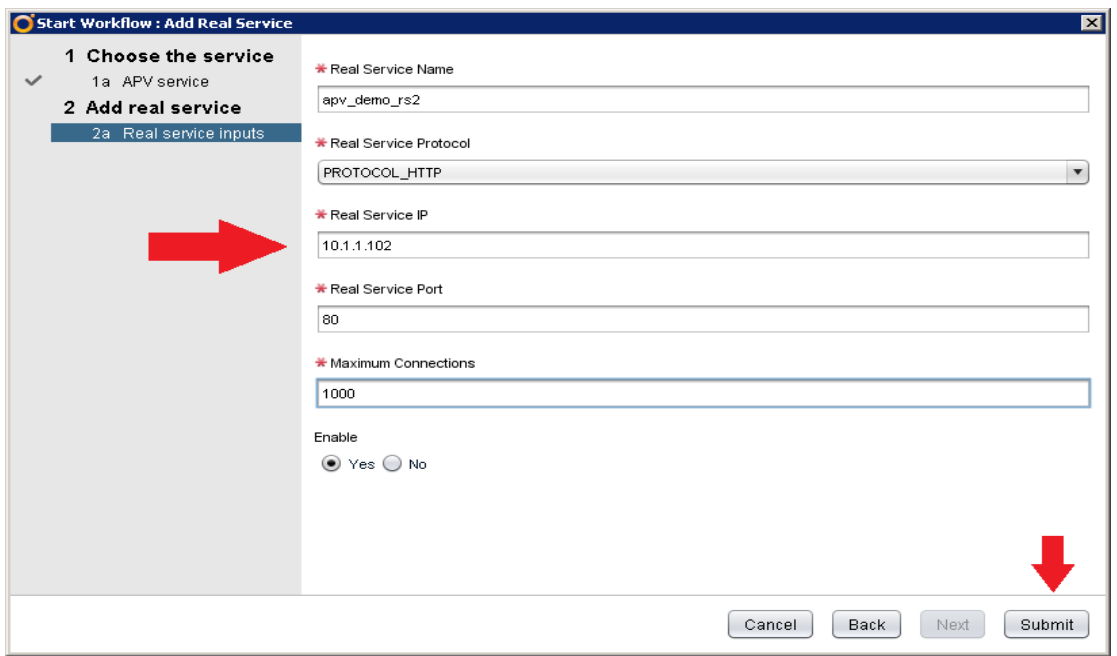

*Figure 2-29 Configure the Second Real Service*

### **Add a Group**

1. Right click the **Add Group** workflow and select the **Start workflow** sub-tab.

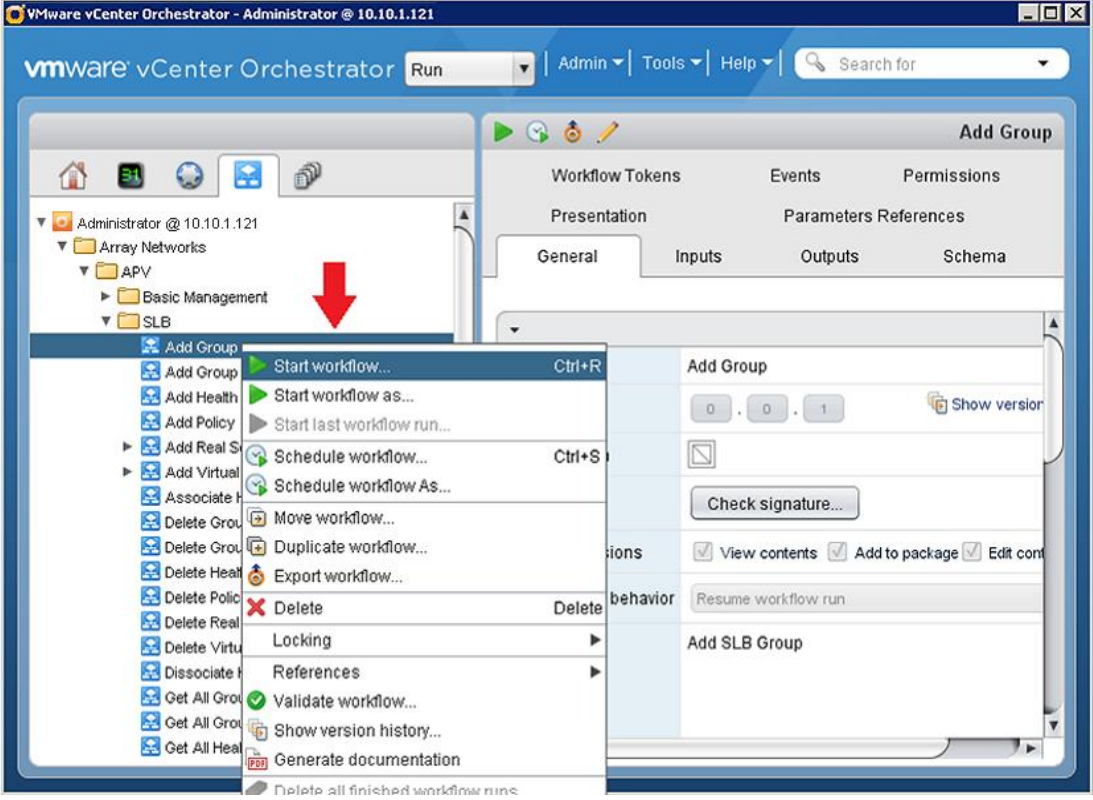

*Figure 2-30 Start the Workflow*

#### 2. Select **APV Service.**

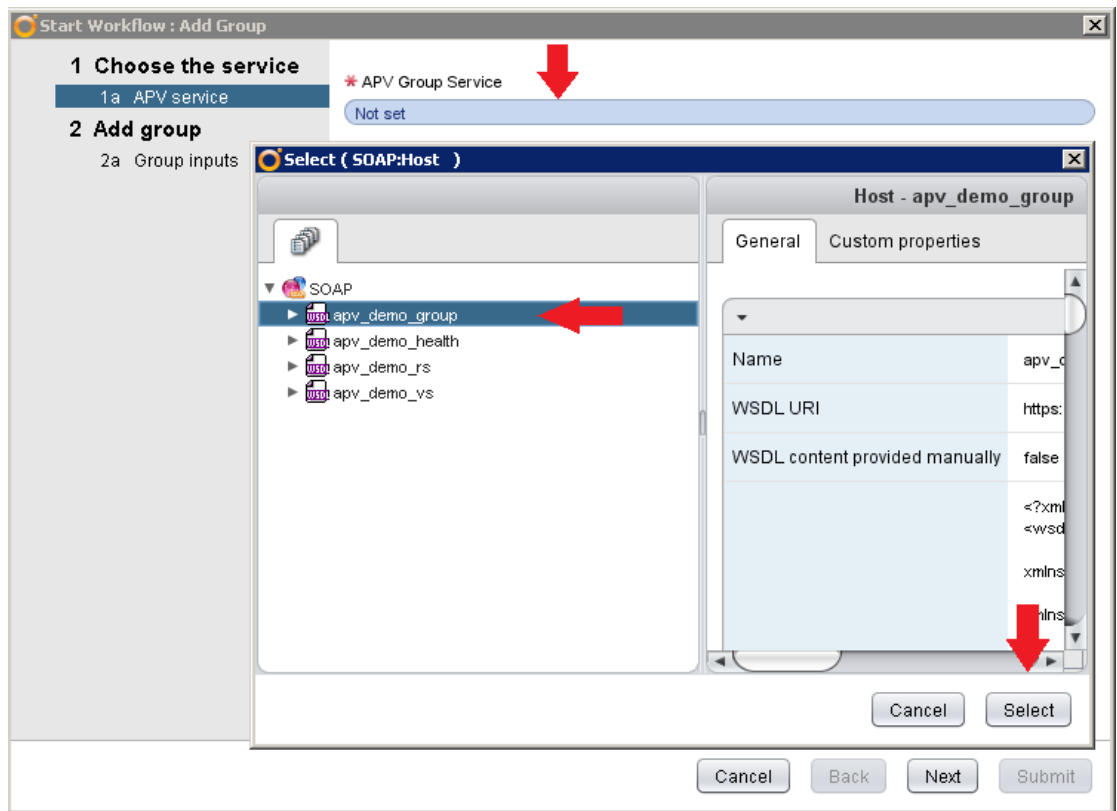

*Figure 2-31 Select Group*

The service name should end with "\_group".

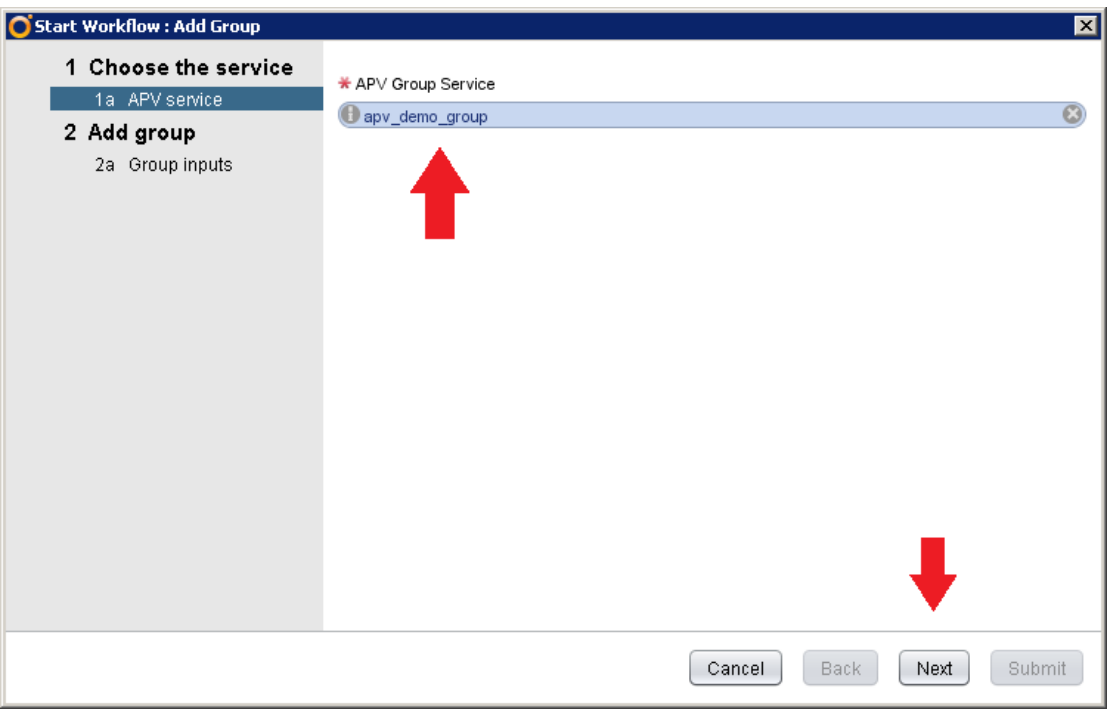

*Figure 2-32 Display the Selected Group*

3. Specify group parameters.

Group Name: Specify the name of the group.

Group Method: Specify the group method. The method can be LB\_ROUND\_ROBIN, LB\_LEAST\_CONNECTION, LB\_SHORTEST\_RESP\_TIME, LB\_HASH\_IPADDR, LB\_HASH\_COOKIE, LB\_INSERT\_COOKIE or LB\_PERSISTENT\_IPADDR. (Some of the methods may have additional parameters. The configuration dialog box may vary with the group method the user chooses.)

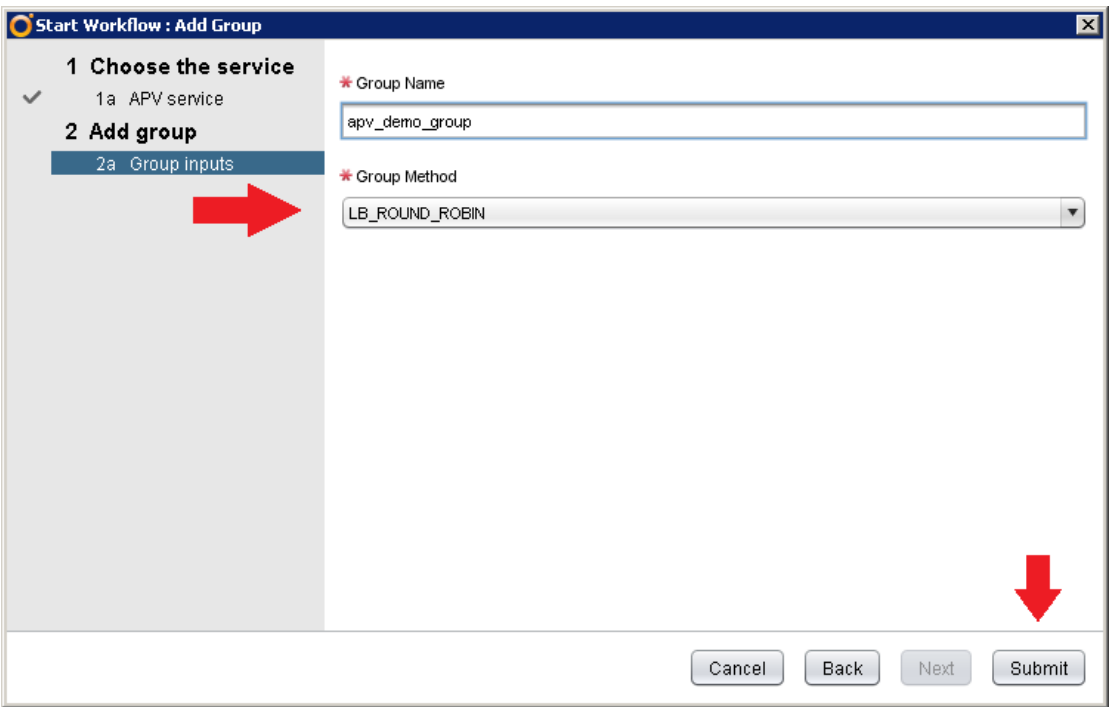

*Figure 2-33 Specify Group Parameters*

## **Add Group Member**

1. Right click the **Add Group Member** workflow and select **Start workflow**.

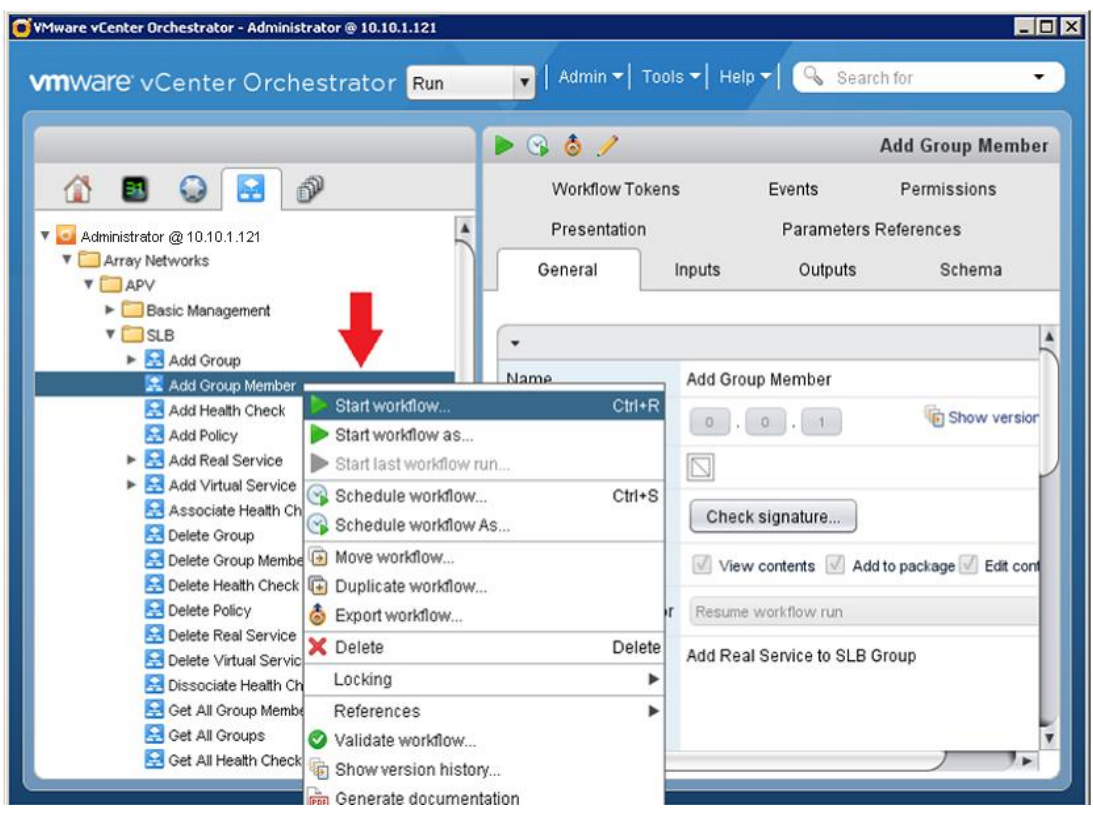

*Figure 2-34 Start the Workflow*

2. Select **APV Service.**

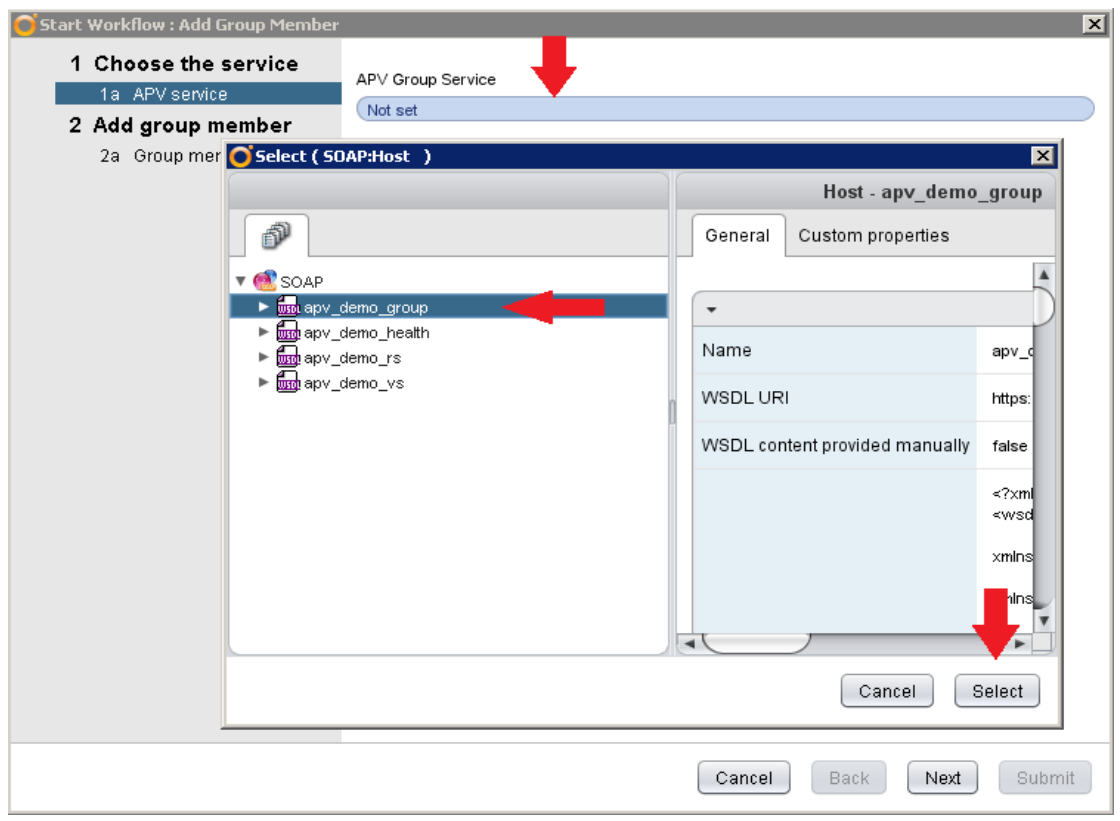

*Figure 2-35 Select Group*

The service name should end with "\_group".

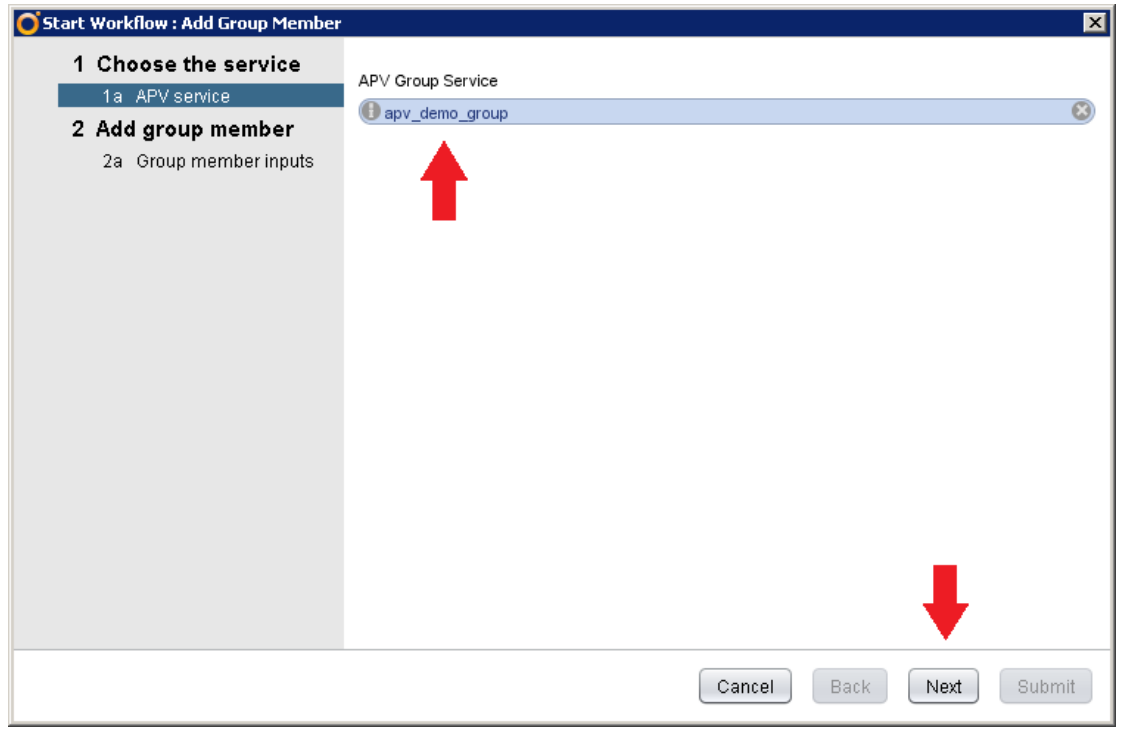

*Figure 2-36 Display the Selected Group*

3. Specify parameters of the group member.

Group Name: Specify the name of the group.

Real Service Name: Specify the name of the real service. This will be the new member added into the group.

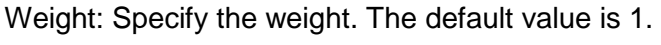

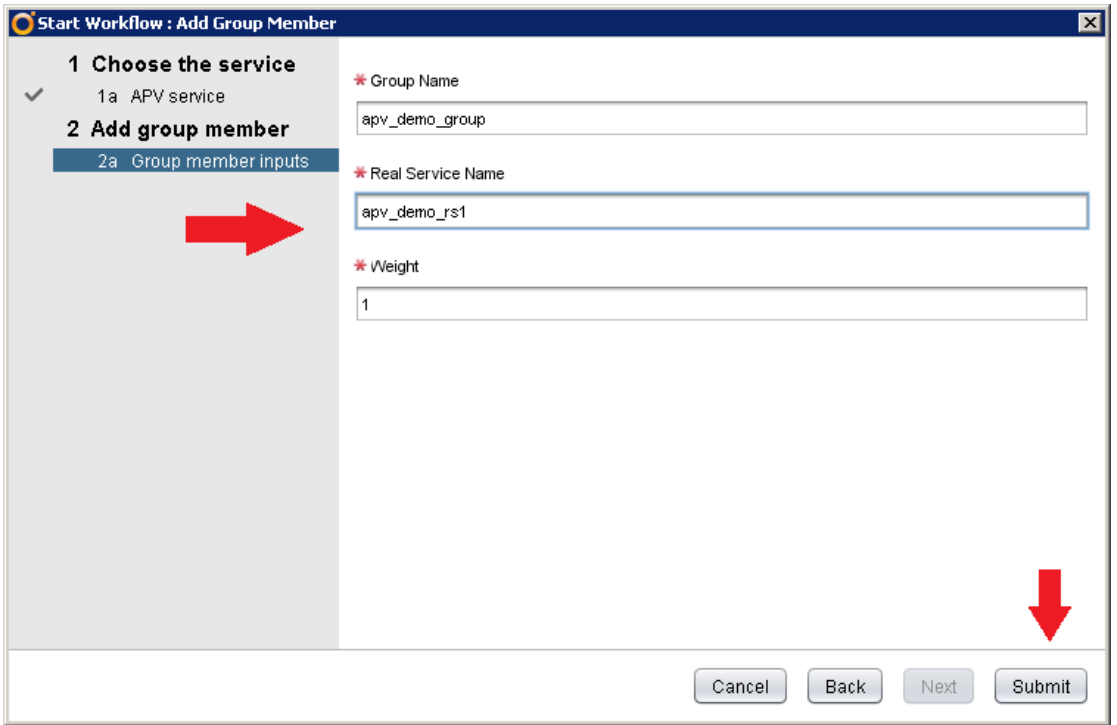

*Figure 2-37 Specify Parameters of the Group Member*

4. Add the second real service to the same SLB group.

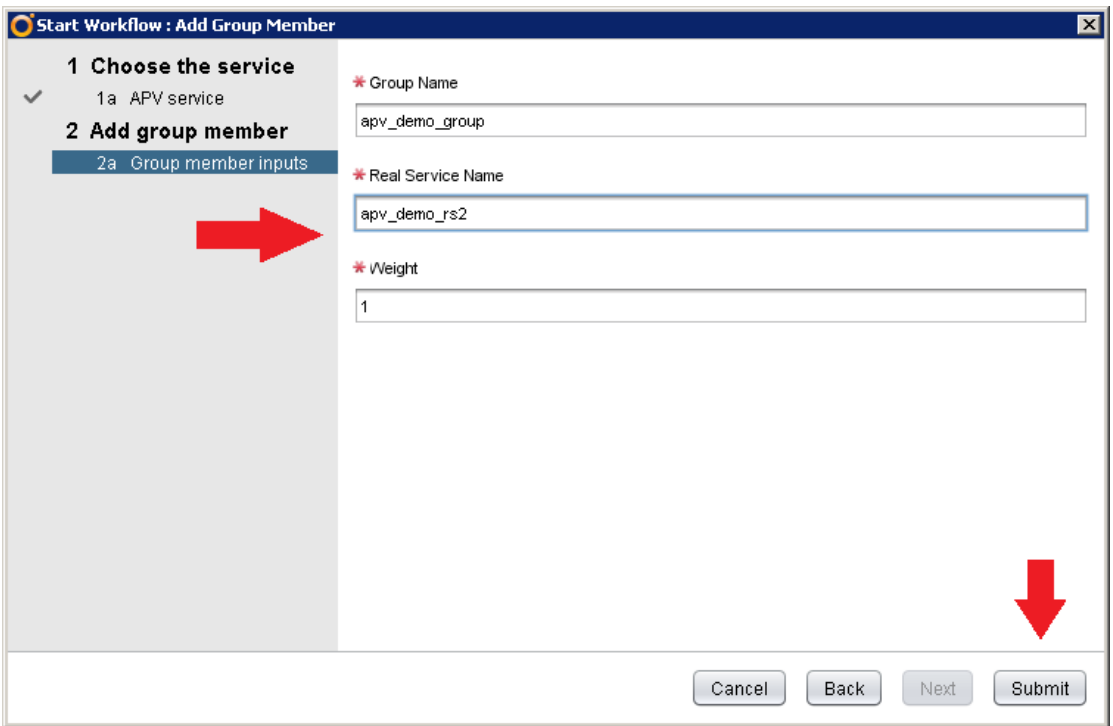

*Figure 2-38 Add the Second Group Member*

- **Add Policy (Default)**
- 1. Right click the **Add Policy** workflow and select **Start workflow**.

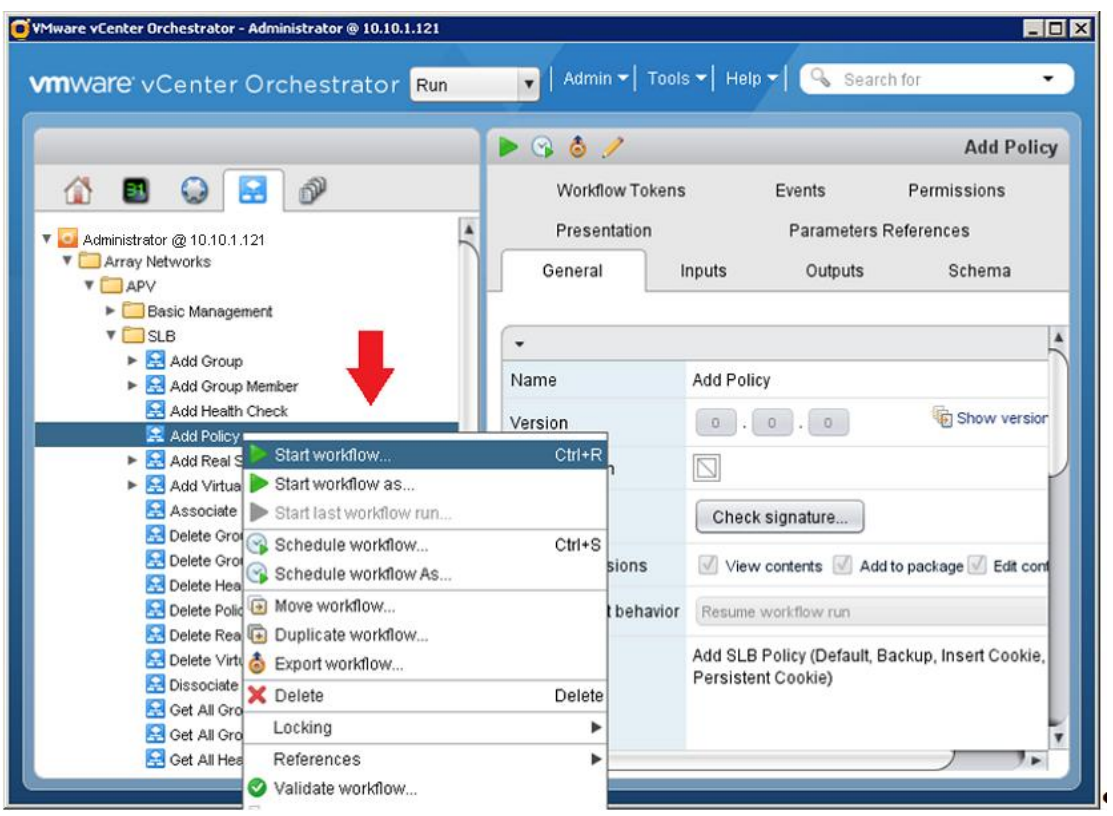

*Figure 2-39 Start the Workflow*

2. Select **APV Service.**

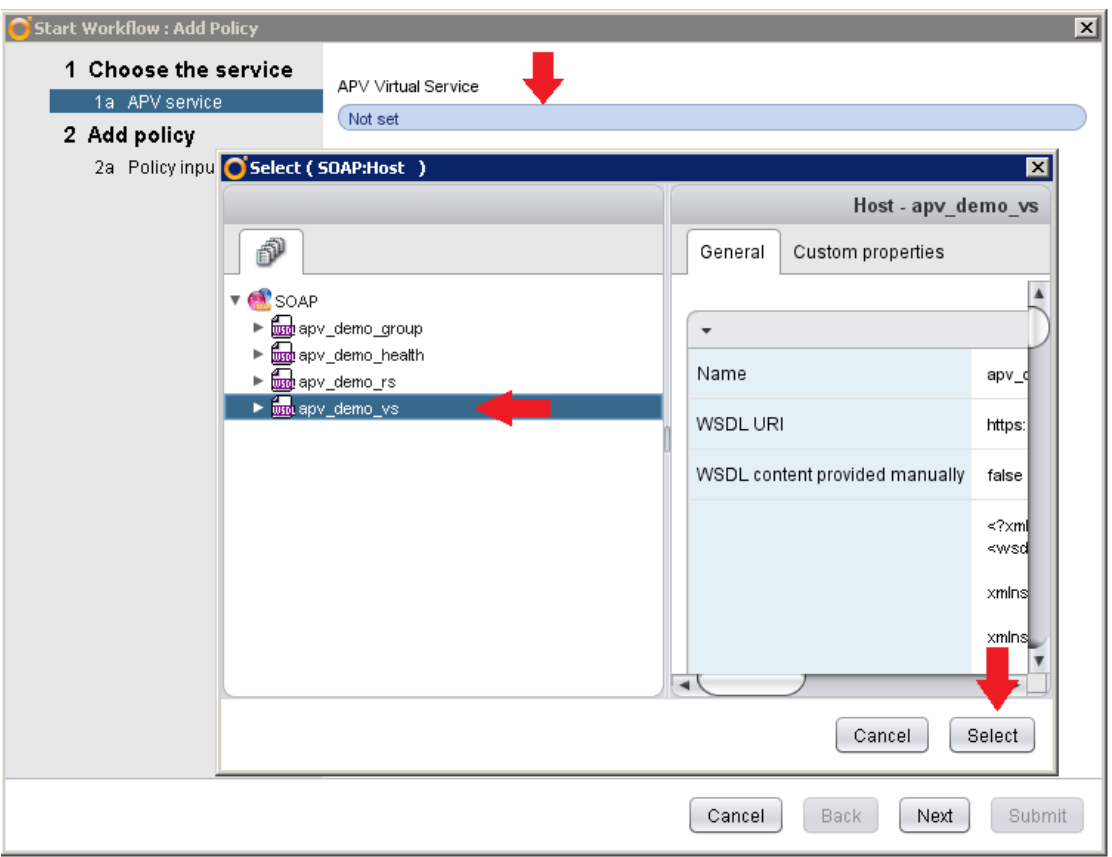

*Figure 2-40 Select the APV Service*

The service name should end with "\_vs".

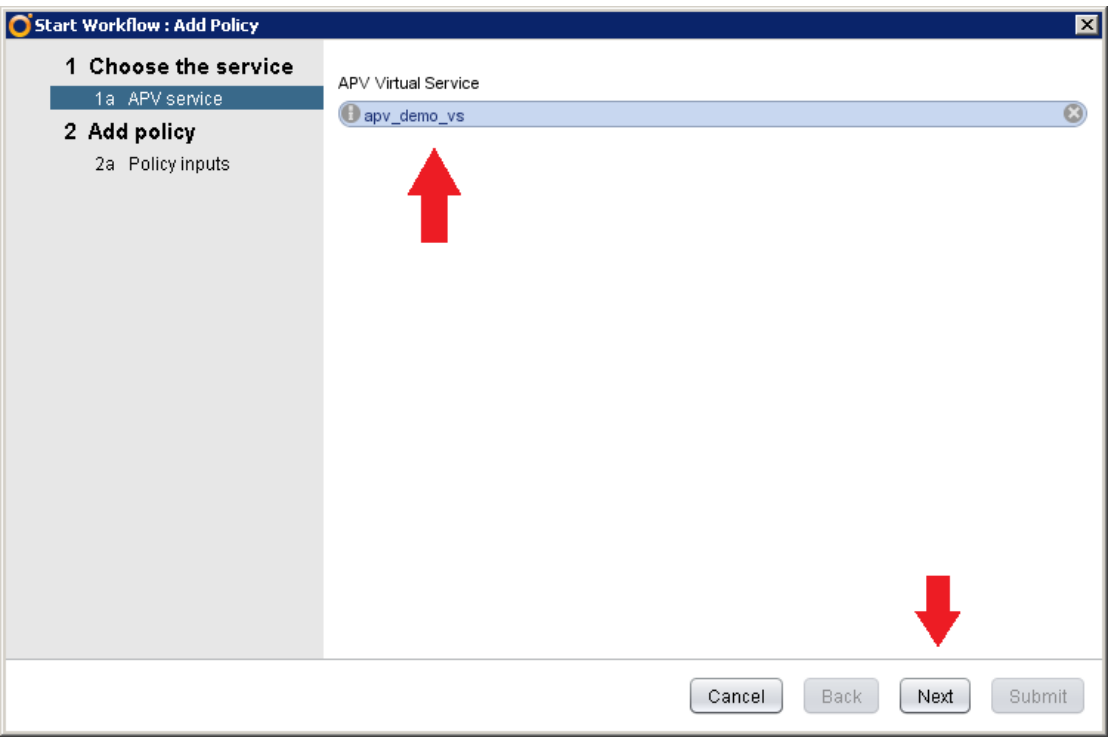

*Figure 2-41 Display the Selected Virtual Service*

3. Specify policy parameters.

Virtual Service Name: Specify the name of the virtual service.

Group Name: Specify the name of the group.

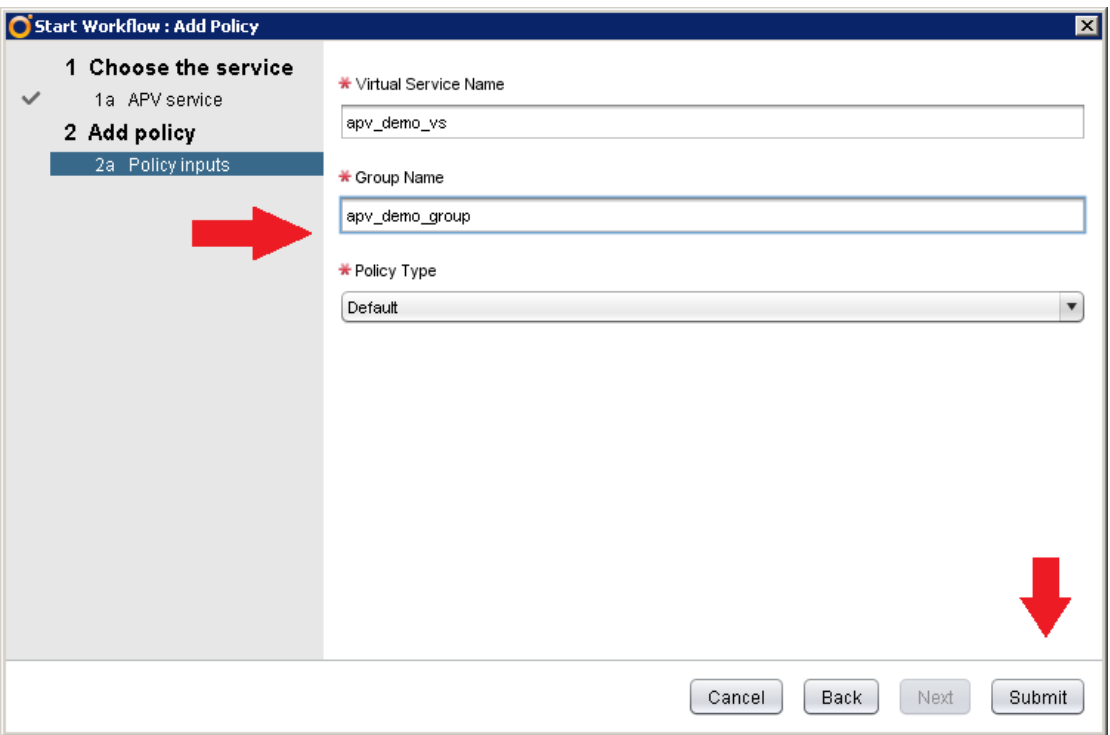

*Figure 2-42 Specify Policy Parameters*

## **2.4.2 Group Health Check**

## <span id="page-37-0"></span>**Add Health Check**

1. Right click the **Add Health Check** workflow and select **Start workflow**.

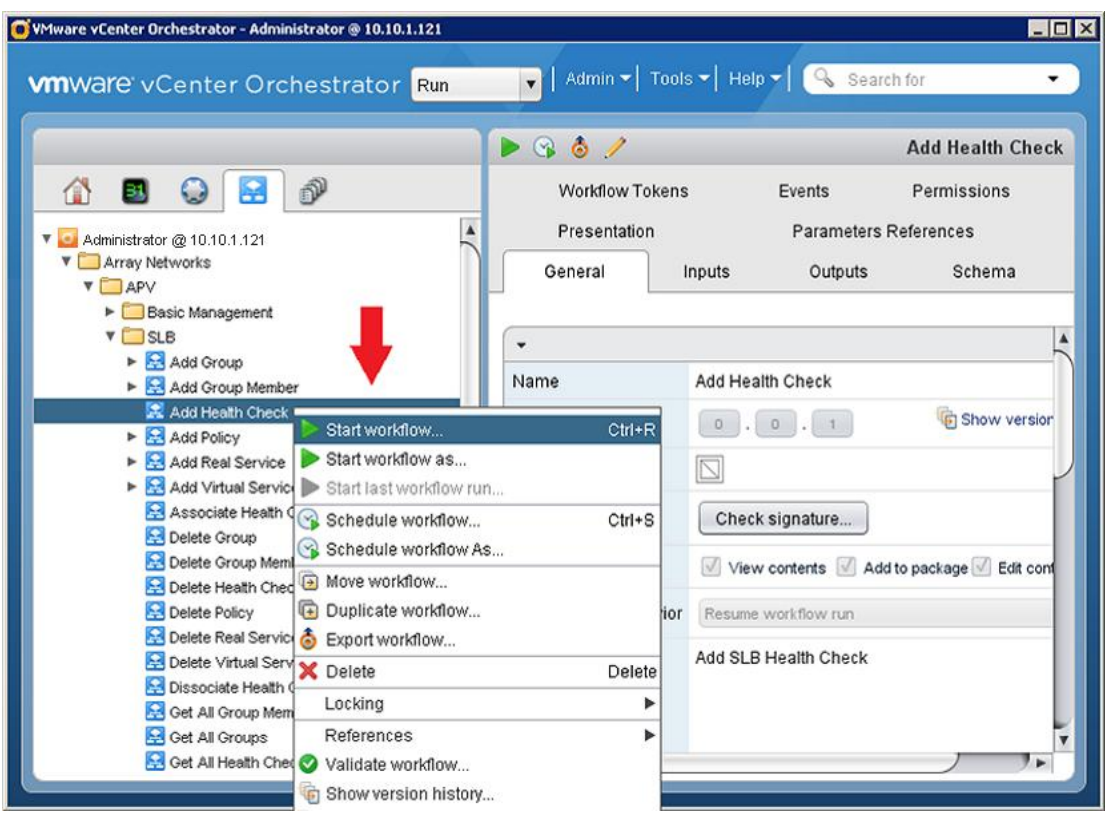

*Figure 2-43 Start the Workflow*

2. Select **APV Service.**

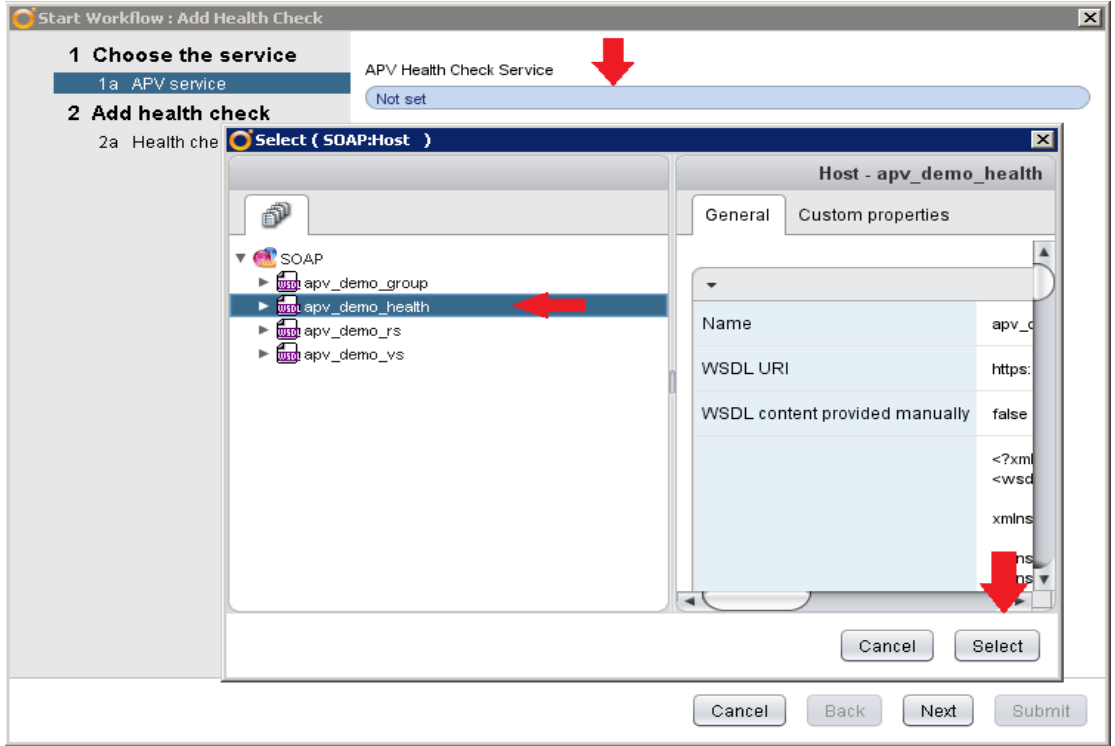

*Figure 2-44 Select Health Check*

The service name should end with " health".

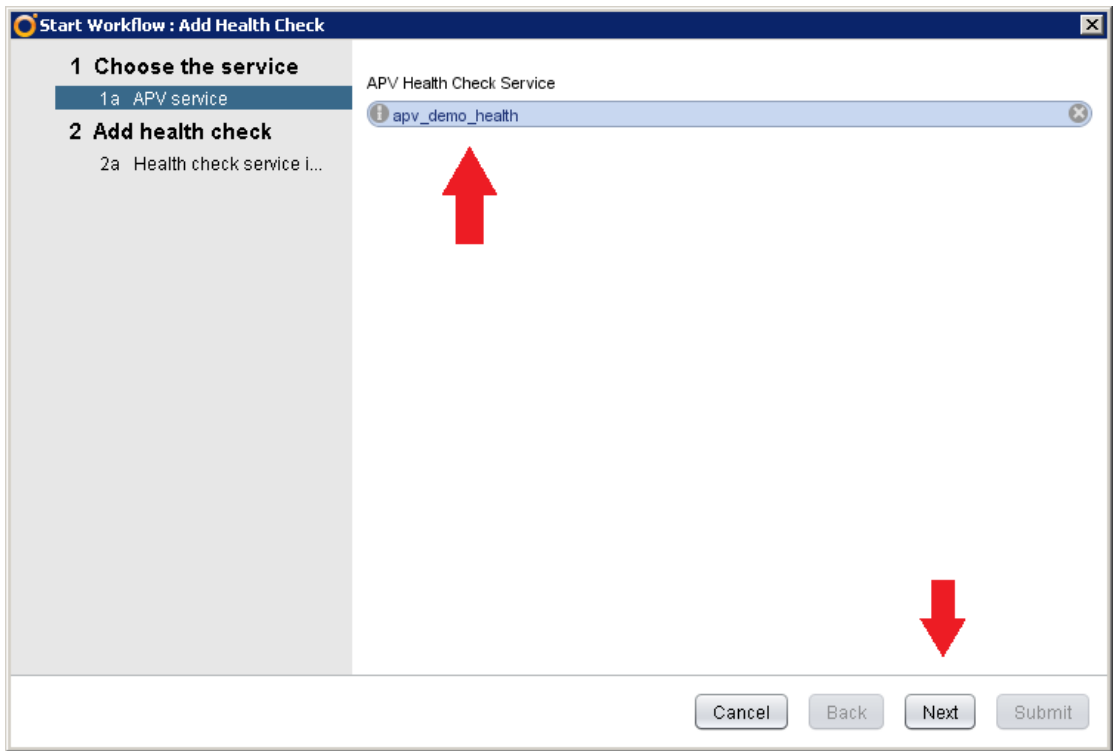

*Figure 2-45 Display the Selected Health Check*

3. Specify parameters of the health check.

Health Check Name: Specify the name of the health check.

Health Check Type: Specify the type of the health check. The type can be HCTYPE\_ICMP, HCTYPE\_TCP, HCTYPE\_TCPS, HCTYPE\_HTTP or HCTYPE\_HTTPS. (If the users select HCTYPE\_HTTP or HCTYPE\_HTTPS, there will be one more configuration dialog box for additional parameters.)

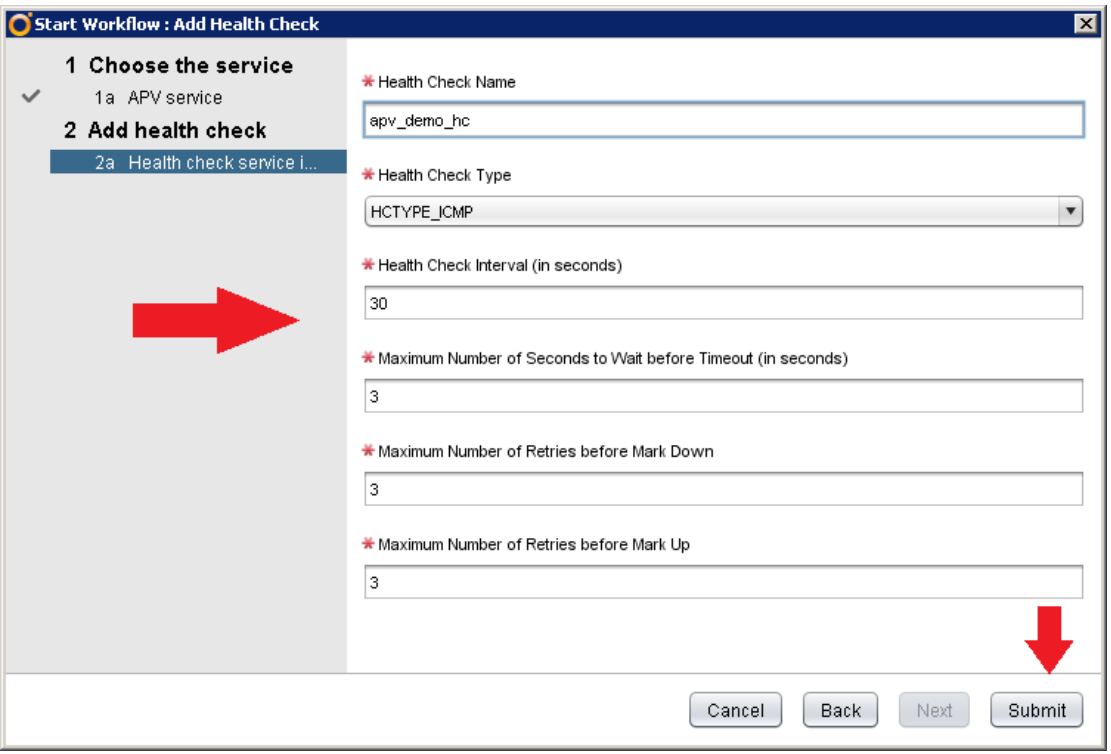

*Figure 2-46 Specify Parameters of the Health Check*

- **Associate Health Check**
- 1. Right click the **Associate Health Check** workflow and select **Start workflow**.

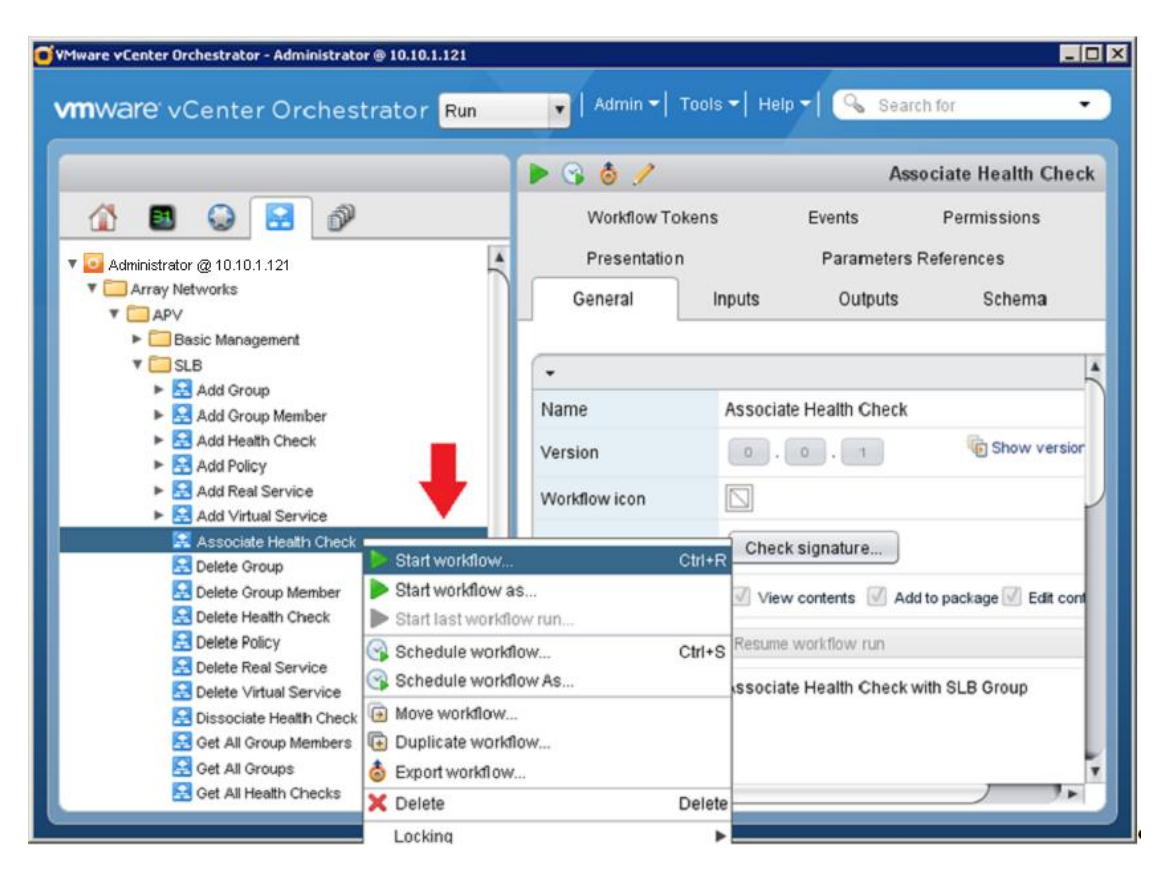

*Figure 2-47 Start the Workflow*

2. Select **APV Service.**

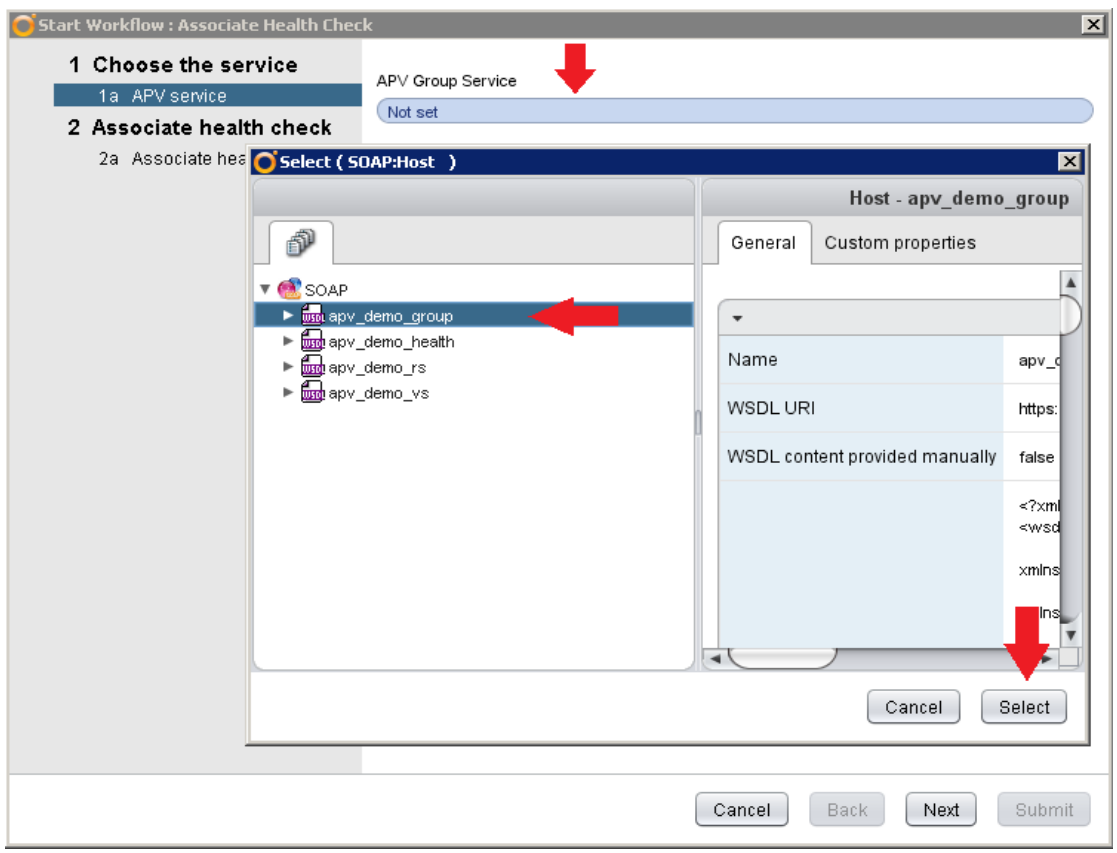

*Figure 2-48 Select Group*

The service name should end with "\_group".

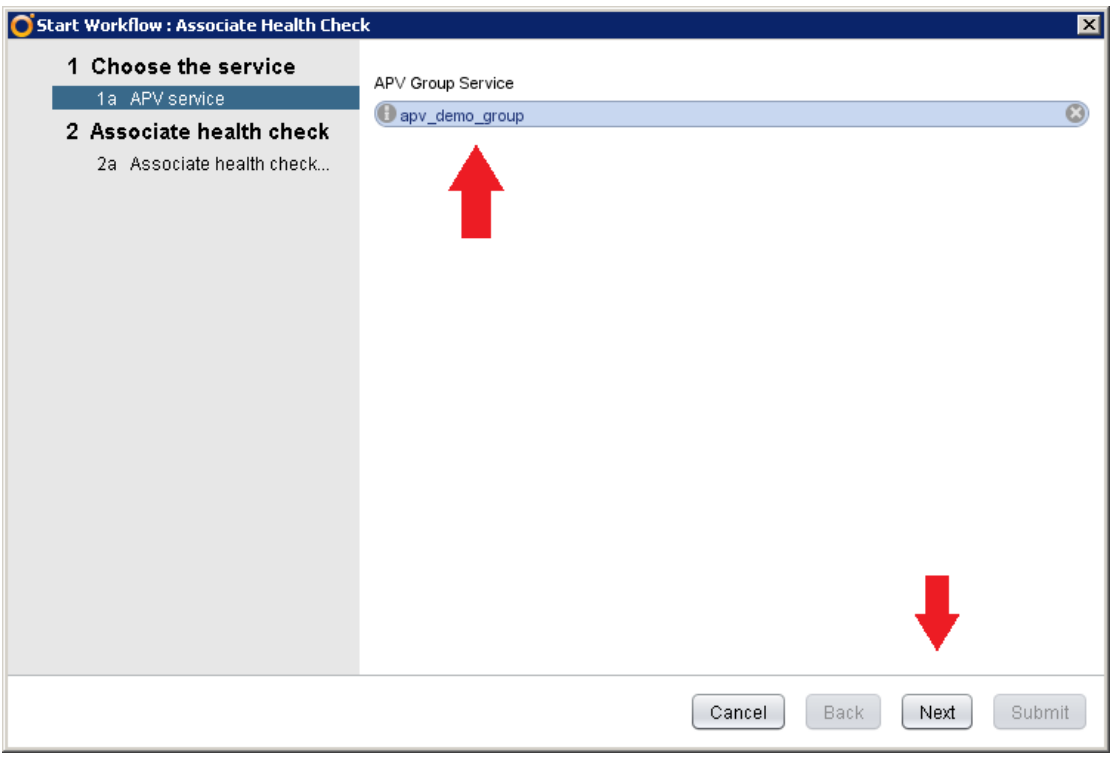

## *Figure 2-49 Display the Selected Group*

3. Specify parameters of the group health check.

Group Name: Specify the name of the group.

Health Check Name: Specify the name of the group health check.

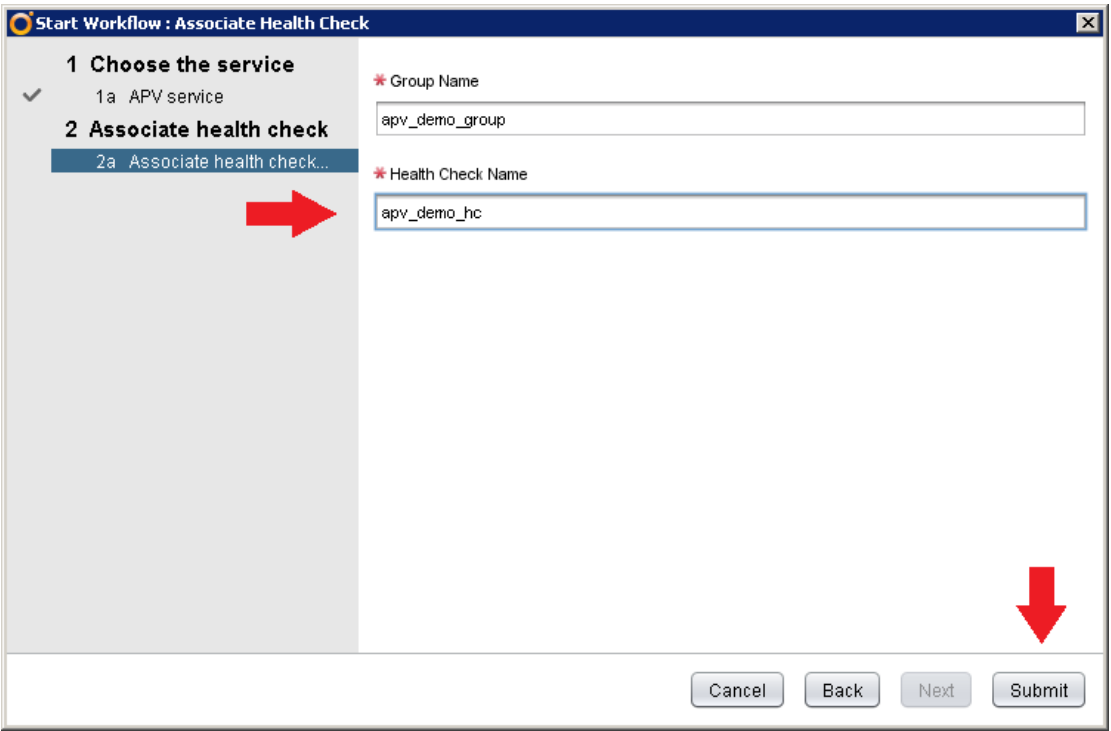

*Figure 2-50 Specify Parameters of the Group Health Check*

## **About Array Networks**

Array Networks is a global leader in application delivery networking with over 5000 worldwide customer deployments. Powered by award-winning SpeedCore software, Array application delivery, WAN optimization and secure access solutions are recognized by leading enterprise, service provider and public sector organizations for unmatched performance and total value of ownership. Array is headquartered in Silicon Valley, is backed by over 250 employees worldwide and is a profitable company with strong investors, management and revenue growth. Poised to capitalize on explosive growth in the areas of mobile and cloud computing, analysts and thought leaders including Deloitte, IDC and Frost & Sullivan have recognized Array Networks for its technical innovation, operational excellence and market opportunity.

#### **Corporate**

**Headquarters**

info@arraynetworks.com 408-240-8700 1 866 MY-ARRAY www.arraynetworks.com

#### **EMEA**

rschmit@arraynetworks.com +32 2 6336382

**China** support@arraynetworks.com.cn +010-84446688

**France and North Africa** infosfrance@arraynetworks.com +33 6 07 511 868

I**ndia** isales@arraynetworks.com +91-080-41329296

**Japan** sales-japan@ arraynetworks.com +81-44-589-8316

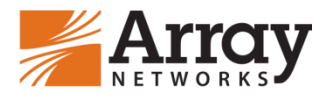

To purchase Array Networks Solutions, please contact your Array Networks representative at 1-866-MY-ARRAY (692-7729) or authorized reseller Jan-2017 rev. a

© 2017 Array Networks, Inc. All rights reserved. Array Networks, the Array Networks logo and ArrayOS are all trademarks of Array Networks, Inc. in the United States and other countries. All other trademarks, service marks, registered marks, or registered service marks are the property of their respective owners. Array Networks assumes no responsibility for any inaccuracies in this document. Array Networks reserves the right to change, modify, transfer, or otherwise revise this publication without notice.